# **КОНТРОЛЬНО-КАССОВАЯ ТЕХНИКА МОДЕЛИ «ПОРТ-100 Ф»**

**Руководство по эксплуатации МТЕВ.466125.001РЭ**

# Содержание

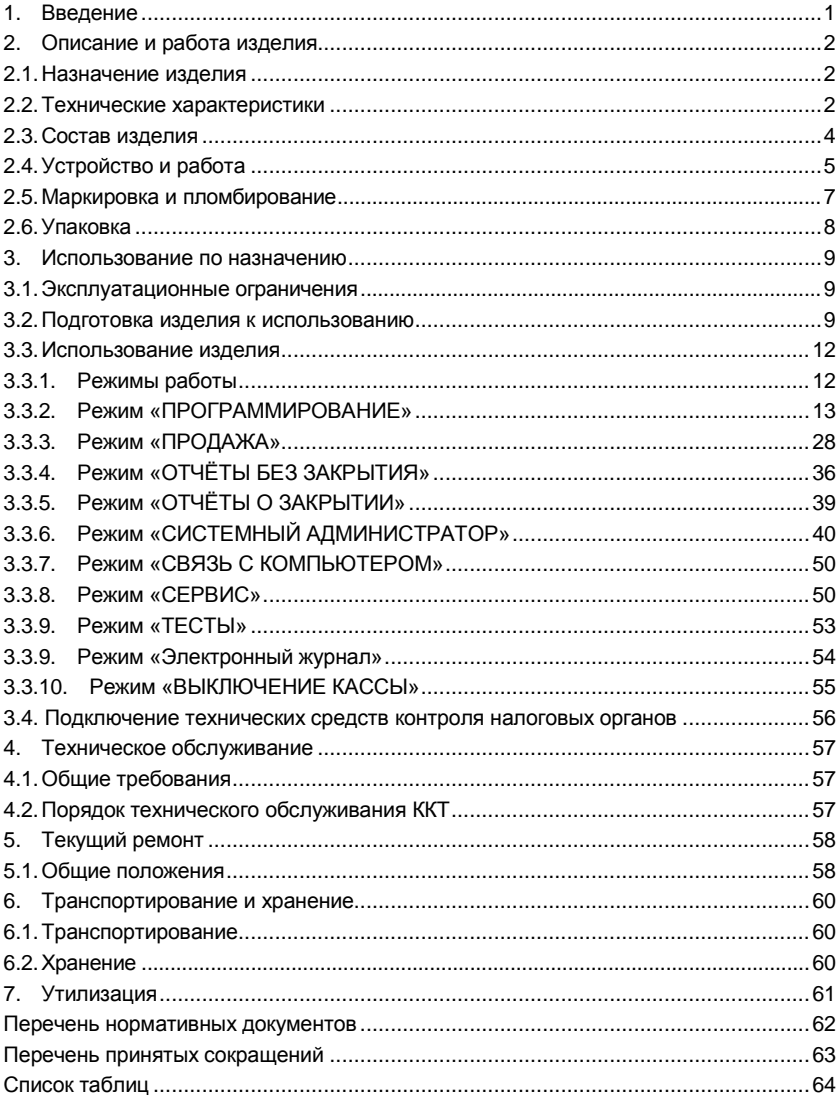

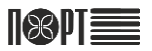

## **1. Введение**

Настоящее руководство по эксплуатации (РЭ) разработано в соответствии с требованиями ГОСТ 2.610-2006 и распространяется на контрольно-кассовую технику (ККТ) модели «ПОРТ-100 Ф» МТЕВ.466125.001 (далее – изделие, ККТ, «ПОРТ-100 Ф») – контрольно-кассовую машину, оснащённую фискальной памятью, с функцией передачи фискальной информации на сервер оператора фискальных данных (ОФД).

В настоящем РЭ даны указания, требования и рекомендации пользователям ККТ, необходимые для обеспечения правильной и безопасной эксплуатации изделия. Настоящее РЭ содержит сведения о конструкции, принципе действия, характеристиках (свойствах) изделия и указания, необходимые для правильной и безопасной эксплуатации изделия (использования по назначению, технического обслуживания, текущего ремонта, хранения и транспортирования) и оценок технического состояния при определении необходимости отправки ККТ в ремонт, а также сведения по утилизации данного изделия.

К работе с изделием допускается персонал, изучивший настоящее РЭ и прошедший курс обучения работе с данным типом ККТ.

## **2. Описание и работа изделия**

## **2.1. Назначение изделия**

Контрольно-кассовая техника (ККТ) модели «ПОРТ-100 Ф» МТЕВ.466125.001 (далее – изделие, ККТ, «ПОРТ-100 Ф») – контрольно-кассовая машина, оснащённая фискальной памятью, с функцией передачи фискальной информации на сервер оператора фискальных данных (ОФД). Параметры ККТ соответствуют требованиям к обслуживанию клиентов и организации учёта в магазинах, супермаркетах, аптеках, ресторанах и других торговых объектах.

ККТ предоставляет полный отчёт как для владельца магазина, так и для налоговых органов.

## **2.2. Технические характеристики**

Технические характеристики изделия приведены в таблице [1.](#page-4-0)

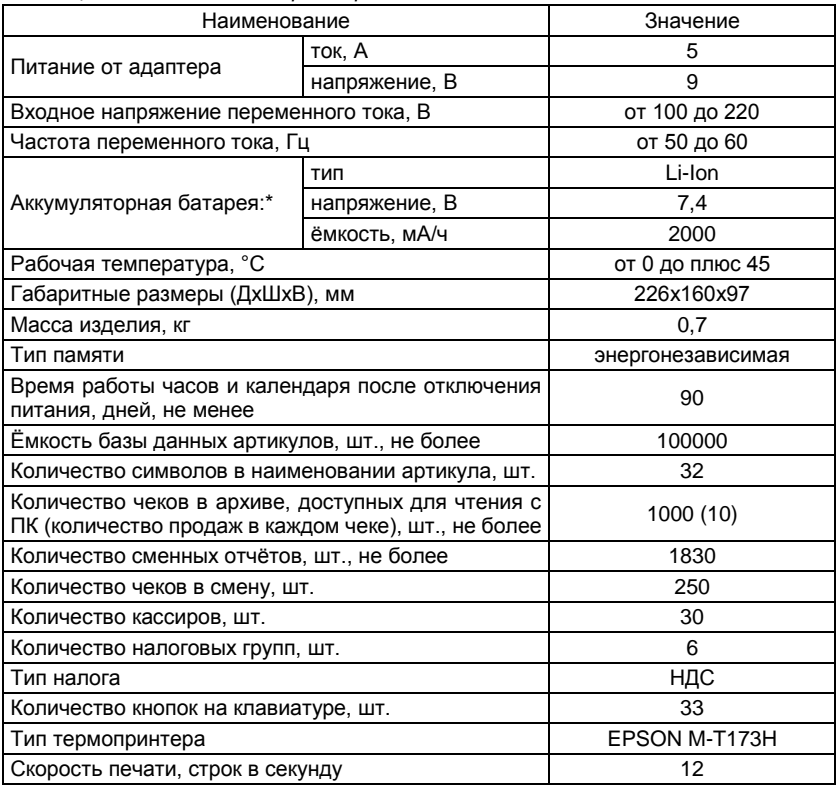

<span id="page-4-0"></span>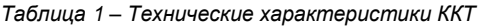

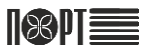

## ПОРТ-100 Ф

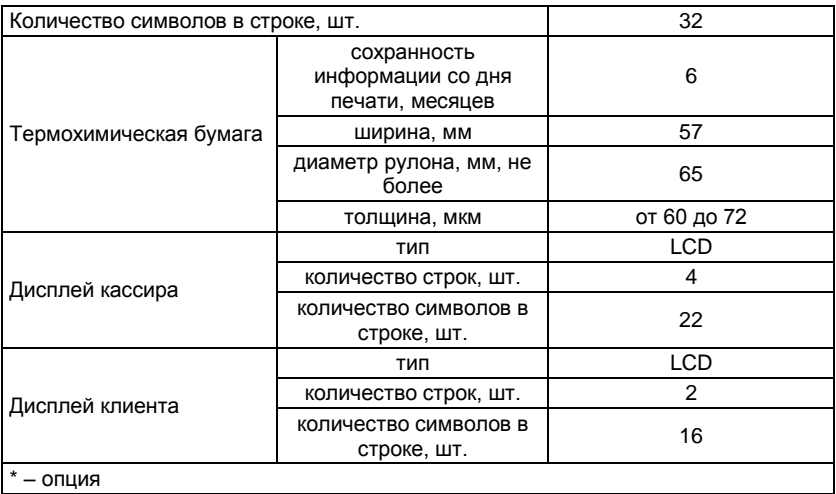

## **2.3. Состав изделия**

Внешний вид ККТ модели «ПОРТ-100 Ф» показан на рисунк[е 1.](#page-6-0)

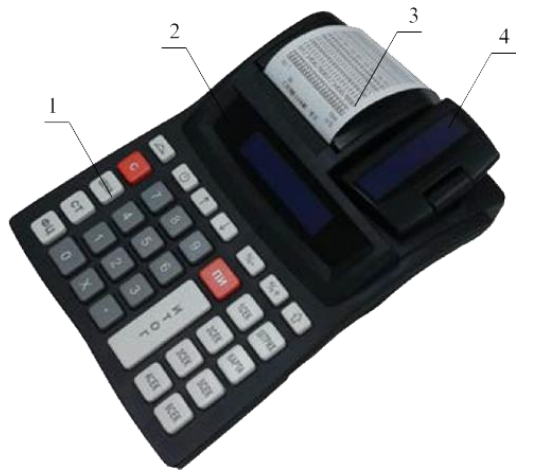

*Рисунок 1 – Внешний вид изделия*

<span id="page-6-0"></span>Для использования по назначению ККТ модели «ПОРТ-100 Ф» на корпусе изделия размещены клавиатура (поз. 1 на рисунке [1\)](#page-6-0), дисплей кассира (поз. 2), дисплей клиента (поз. 4) и термопринтер (поз. 3).

ККТ модели «ПОРТ-100 Ф» имеет в своём составе фискальную память – накопитель информации, отдельный блок в опломбированном корпусе, который сохраняет и передаёт всю информацию о продажах за определённый период времени (далее – фискальный накопитель).

ККТ модели «ПОРТ-100 Ф» поставляется совместно с адаптером питания, кабелем для соединения с персональным компьютером (ПК), руководством по эксплуатации изделия и паспортом на него.

В отдельных случаях в комплект поставки могут быть включены дополнительная аккумуляторная батарея и дополнительный модуль для доступа ко второму порту RS-232C (рисунок [2\)](#page-6-1).

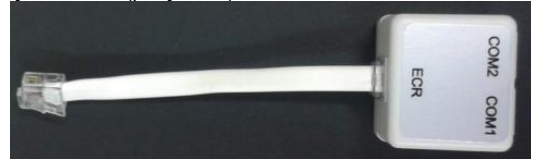

*Рисунок 2 – Дополнительный модуль для доступа ко второму порту RS-232C*

<span id="page-6-1"></span>Состав комплекта поставки указан в разделе 2 «Комплектность» паспорта ККТ модели «ПОРТ-100 Ф» МТЕВ.466125.001ПС.

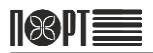

## <span id="page-7-2"></span>**2.4. Устройство и работа**

При оформлении покупки продукции (услуги) в ККТ формируется электронный чек и сохраняется в фискальный накопитель. После этого фискальный накопитель подписывает чек индивидуальным фискальным признаком и шифрует его. Затем подписанный электронный чек отправляется через интернет ОФД, который проверяет достоверность подписанного чека и сообщает ККТ о принятии чека. ОФД сохраняет электронный чек и по регламенту, раз в сутки, передаёт накопленные данные Федеральной налоговой службе (ФНС).

После окончания оформления покупки ККТ распечатывает чек на бумаге с помощью термопринтера (поз. 3 на рисунке [1\)](#page-6-0). По желанию покупателя, кассир имеет возможность отправить электронный чек на его электронную почту или мобильное устройство.

Ввод данных при оформлении покупки и управление работой ККТ осуществляется с помощью клавиатуры (рисуно[к 3\)](#page-7-0).

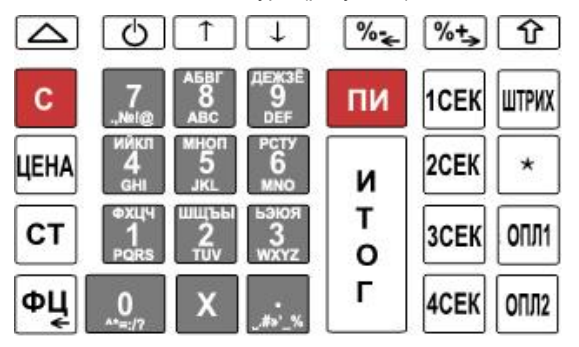

<span id="page-7-0"></span>*Рисунок 3 – Клавиатура ККТ*

Отображение вводимых и обрабатываемых данных, результатов вычислений и состояния ККТ осуществляется на дисплее кассира (поз. 2 на рисунке [1\)](#page-6-0) и дисплее покупателя (поз. 4).

На дисплеях ККТ отображается (рисунок [4\)](#page-7-1) следующая информация:

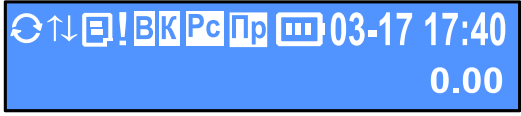

<span id="page-7-1"></span>*Рисунок 4 – Пример отображения информации на дисплее*

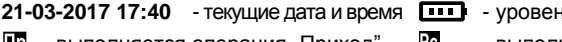

- 
- И
- ι
- $\uparrow$  документ передается на сервер  $\bullet$  ККТ связывается с сервером
- **1**Ь заряда батареи
- $\Box$  выполняется операция "Приход"  $\Box$  выполняется операция "Расход"
	- выполняется операция "Коррекция"  $\overline{B}$  выполняется операция "Возврат"
	- нет связи с сервером В есть документ для передачи серверу
		-

Конструкция ККТ предусматривает возможность работы со сканером штрихкода, весами, внешним дисплеем. Разъёмы для подключения к ККТ адаптера питания (позиция 3 на рисунке [5\)](#page-8-0), внешних устройств (поз. 1) и связи с ПК (поз. 2) расположены на боковой стороне корпуса изделия.

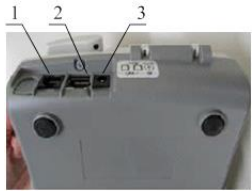

1 – разъём для подключения внешних устройств (RS-232C)

2 – разъём для подключения связи с ПК и сервером ОФД  $(1 \text{ AN})$ 

3 – разъём для подключения адаптера питания

<span id="page-8-0"></span>*Рисунок 5 – Разъёмы для подключения питания и внешних устройств*

ККТ осуществляет передачу информации на сервер ОФД обо всех оформляемых чеках в режиме on-line с использованием технологий GPRS, Ethernet или Wi-Fi по интернет-каналу.

ККТ поддерживает следующие режимы работы:

- ПРОДАЖА  $(1)^*$ ;
- ОТЧЁТЫ БЕЗ ЗАКРЫТИЯ (2):
- ОТЧЁТЫ О ЗАКРЫТИИ (3):
- ПРОГРАММИРОВАНИЕ (4);
- СИСТЕМНЫЙ АДМИНИСТРАТОР (5);
- СВЯЗЬ С ПЕРСОНАЛЬНЫМ КОМПЬЮТЕРОМ (6);
- СЕРВИСНЫЙ РЕЖИМ (7);
- $\bullet$  TECTH $(8)$ :
- ЭЛЕКТРОННЫЙ ЖУРНАЛ ФИСКАЛЬНЫХ ДАННЫХ (9):
- ВЫКЛЮЧЕНИЕ КАССЫ (10).

*Примечание – \* – здесь и далее во всём документе в скобках рядом с наименованиями режимов, параметров и др. пунктов меню ККТ проставлены их номера для выбора с помощью цифровой клавиатуры.*

ККТ предназначен для следующих типов обслуживания:

- контроль на выходе;
- ККТ в каждом отделе.

ККТ предназначен для работы со следующими типами оплаты:

- наличные;
- платёжные карты;
- кредит:
- сертификат:
- талон;
- оплата 5.

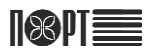

При подключении к ККТ сканера штрих-кода изделие имеет возможность работы со следующими типами штрих-кодов:

- EAN-13;
- EAN-8;
- UPC;
- QR-код;
- штрих-коды с этикеток, напечатанных весами.

Связь с ПК осуществляется для работы с базой артикулов (в режимах «Программирование», «Продажа», «Отчёты без закрытия» и «Отчёты о закрытии») и настройки параметров ККТ. Для связи с ПК использован специализированный протокол DATECS.

## **2.5. Маркировка и пломбирование**

На нижней поверхности изделия закреплена паспортная табличка, выполненная в соответствии с требованиями ГОСТ 12969-67 и содержащая следующие сведения:

- наименование и (или) товарный знак предприятия-изготовителя;
- шифр или условное наименование изделия;
- порядковый номер изделия по системе нумерации предприятия-изготовителя (заводской номер);
- дата изготовления (год и месяц);
- номинальное напряжение (диапазон напряжений);
- номинальная частота переменного тока;
- номинальный ток.

На боковой стороне корпуса изделия расположена табличка, поясняющая назначение разъёмов (рисуно[к 6\)](#page-9-0).

<span id="page-9-0"></span>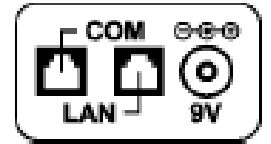

*Рисунок 6 – Табличка, поясняющая назначение разъёмов*

На кнопках клавиатуры ККТ нанесена маркировка в виде цифр, букв и условных знаков, поясняющих назначение каждой кнопки при работе изделия в различных режимах.

Способ и качество выполнения маркировки изделия обеспечивают её чёткое и ясное изображение в течение всего срока службы изделия во всех режимах и условиях, предусмотренных настоящим РЭ.

Корпус ККТ пломбируется с целью исключения несанкционированного вскрытия во время эксплуатации.

## **2.6. Упаковка**

Для транспортирования и хранения изделие следует упаковать в коробку. Совместно с ККТ в коробку должны быть уложены адаптер питания, кабель для соединения с персональным компьютером (ПК), руководство по эксплуатации и паспорт изделия, а также все дополнительно поставляемые совместно с изделием элементы.

Маркировка упаковки содержит следующие сведения:

- наименование изделия;
- наименование и/или товарный знак предприятия-изготовителя;
- дата изготовления и срок хранения;
- манипуляционные знаки по ГОСТ 14192-96.

Способ и качество выполнения маркировки упаковки изделия обеспечивают её чёткое и ясное изображение в течение всего срока службы изделия во всех режимах и условиях, предусмотренных настоящим РЭ.

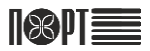

## **3. Использование по назначению**

## **3.1. Эксплуатационные ограничения**

- Пуско-наладочные работы изделия на месте эксплуатации должны выполняться специалистами предприятия-изготовителя (поставщика), либо при их непосредственном участии, с оформлением акта пуско-наладочных работ.
- Для проведения пуско-наладочных работ организация-потребитель должна обеспечить следующие условия:
	- выделить рабочее место площалью не менее 2  $M^2$  с соответствующими климатическими условиями;
	- обеспечить подводку сети питания напряжением 220 В и частотой 50 Гц;
	- подготовить кассира, прошедшего курс обучения работе с данным типом ККТ.
- ККТ следует разместить на ровной поверхности в удобном для эксплуатации месте, так, чтобы клиенты и кассир могли одновременно видеть показания на дисплее.
- Не следует устанавливать ККТ под прямыми солнечными лучами и вблизи источников сильного тепла, а также в сильно запылённых помещениях.
- Подключение ККТ к сети питания должно производиться только с использованием адаптера из комплекта поставки изделия. Входное напряжение адаптера питания ККТ – от 100 до 240 В переменного тока частотой от 50 до 60 Гц.
- Не следует подключать ККТ к сети питания параллельно потребителям электроэнергии большой мощности (холодильники, морозильники, нагреватели, электрические двигатели и т.п.).
- Пользователь обязан эксплуатировать ККТ в соответствие с указаниями настоящего РЭ.
- Использовать ККТ по назначению следует только после регистрации в налоговых органах.

## **3.2. Подготовка изделия к использованию**

Перед началом использования ККТ модели «ПОРТ-100 Ф» следует произвести внешний осмотр упаковки на отсутствие повреждений, которые могли возникнуть в процессе хранения или транспортирования.

<span id="page-11-0"></span>После вскрытия упаковки необходимо произвести проверку изделия на отсутствие механических повреждений и соответствие комплектности разделу 2 «Комплектность» паспорта ККТ. Претензии на некомплектность поставки или на механические повреждения принимаются только при наличии неповреждённой заводской упаковки.

Следует убедиться в наличии и целостности заводских пломб на корпусе ККТ.

<span id="page-11-1"></span>При обнаружении дефектов упаковки, механических повреждений изделия и его составных частей, несоответствия комплекта поставки разделу 2 «Комплектность» паспорта ККТ и отсутствия (нарушения целостности) заводских пломб следует составить акт.

При обнаружении механических повреждений кабелей питания адаптера не следует самостоятельно их устранять или заменять повреждённый кабель кабелем питания другого устройства. Следует сообщить о выявленных повреждениях предприятию-изготовителю (поставщику) изделия и не использовать ККТ до принятия решения о его дальнейшей эксплуатации.

Упаковку ККТ необходимо сохранить на случай повторного упаковывания изделия при необходимости транспортирования или длительного хранения. Следует обеспечить сохранность маркировки упаковки.

Для размещения ККТ на месте эксплуатации необходимо подготовить рабочее место кассира с учётом указаний п. 3.1. настоящего РЭ.

Установить фискальный накопитель, SIM-карту (при необходимости), модем Wi-Fi (опция) выполнив следующие действия:

- убедиться, что изделие отключено от сети питания;
- снять верхнюю крышку корпуса ККТ (порядок действий показан на рисунк[е 7\)](#page-12-0);

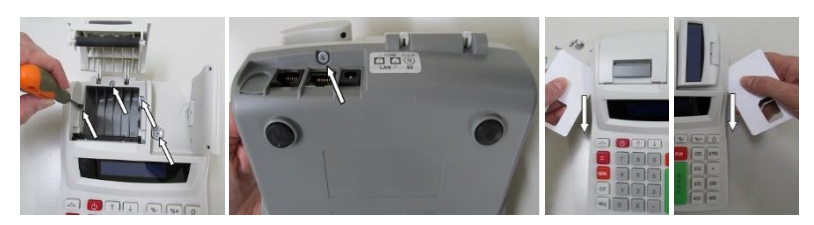

*Рисунок 7 – Порядок снятия верхней крышки корпуса*

<span id="page-12-0"></span> демонтировать подставку принтера, уставить фискальный накопитель в разъем на плате подключения как показано на рисунке [8;](#page-12-1)

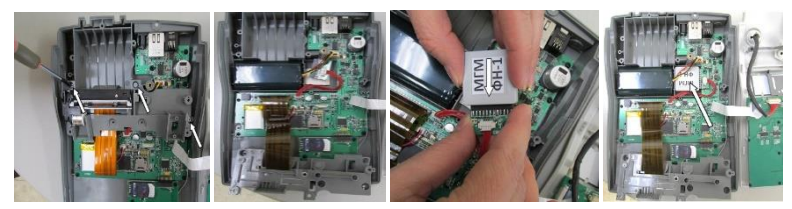

*Рисунок 8 – Порядок установки фискального носителя*

<span id="page-12-1"></span>открыть слот SIM-карты, вставить SIM-карту в слот и закрыть его (рисуно[к 9\)](#page-12-2);

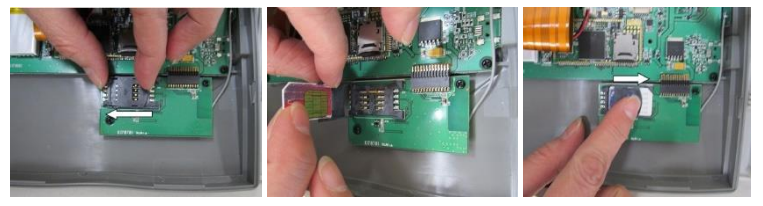

*Рисунок 9 – Порядок установки SIM-карты*

Удалить модуль GPRS (рисунок 10).

<span id="page-12-2"></span>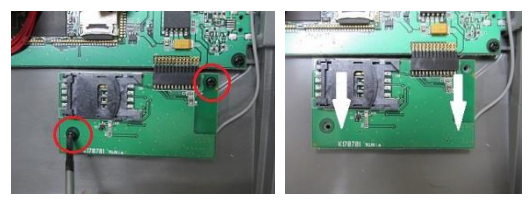

*Рисунок 10 – Удаление модуля GPRS*

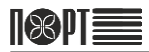

Вставить модуль Wi-Fi в разъем на плате подключения Wi-Fi (рисунок 11).

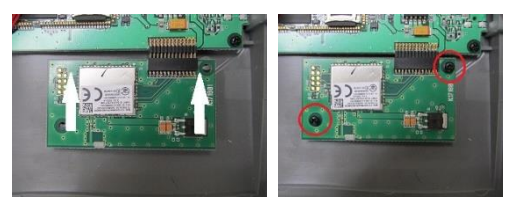

*Рисунок 11 – Порядок установки модуля Wi-Fi*

 установить принтер, закрыть и закрепить винтами верхнюю крышку корпуса .<br>ККТ

Перед включением ККТ следует подключить его к сети питания с помощью адаптера питания из комплекта поставки.

Включить ККТ, нажав кнопку  $\langle \cdot \rangle$ . На дисплее отобразится главное меню (рисунок 12).

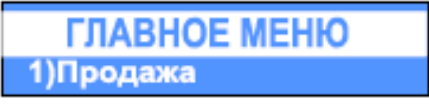

*Рисунок 102 – Главное меню*

Выбрать режим «Продажа». Порядок действий при выборе режимов работы и перемещении по меню ККТ описан [в п. 3.3.1.](#page-14-0) настоящего РЭ.

<span id="page-13-0"></span>Перед началом работы с ККТ следует установить в термопринтер бумажный носитель, для этого необходимо выполнить следующие действия:

- открыть крышку принтерного отсека (рисунок 13а);
- положить рулон бумажного носителя вниз принтерного отсека так, чтобы конец бумаги выходил снизу (рисунок 13б)
- закрыть крышку, слегка нажав на неё (рисунок 13в).

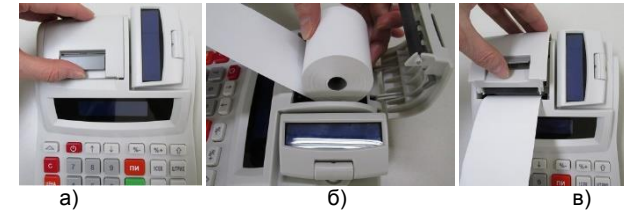

*Рисунок 11 – Установка бумажного носителя в термопринтер*

<span id="page-13-1"></span>Если требуется вытянуть бумажный носитель, следует несколько раз нажать на кнопку  $\Delta$  (только в режиме «Продажа»).

## **3.3. Использование изделия**

#### <span id="page-14-0"></span>**3.3.1. Режимы работы**

ККТ поддерживает несколько режимов работы (см. [п. 2.4.](#page-7-2) настоящего РЭ), которые позволяют просматривать и изменять все параметры, формировать и выводить на печать отчёты, производить обмен данными с компьютером и регистрировать продажи с помощью клавиатуры.

Выбор режима работы осуществляется через главное меню. Перемещение по пунктам главного меню следует производить с помощью кнопок  $\uparrow$   $\uparrow$   $\downarrow$  или цифровой клавиатуры. Подтверждение выбора следует производить нажатием кнопки **ИТОГ**. Для выхода из любого пункта меню следует кратко нажать кнопку . При этом будет осуществлён переход в предыдущий выбранный пункт меню.

Ошибки кассира приводят к появлению на дисплее сообщений об ошибке.

Пользователи имеют разные права на доступ к режимам:

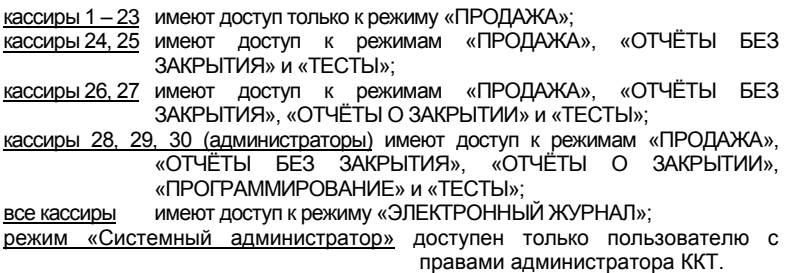

При выборе режима с обязательным вводом пароля на дисплее отобразится окно приглашения для ввода как показано на рисунке [144](#page-14-1). Для входа в режим пользователь должен ввести пароль и нажать кнопку **ИТОГ**. При неправильном

вводе пароля следует нажать кнопку **С** и ввести правильную комбинацию.

<span id="page-14-1"></span>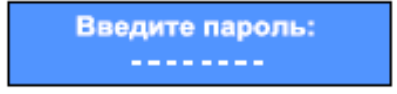

*Рисунок 12 – Окно ввода пароля*

Установленные по умолчанию пароли совпадают с номерами кассиров.

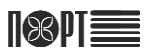

## <span id="page-15-0"></span>**3.3.2. Режим «ПРОГРАММИРОВАНИЕ»**

При первом включении ККТ необходимо запрограммировать ККТ – ввести текущую дату, настроить параметры связи с ОФД, запрограммировать конфигурацию ККТ и другие необходимые параметры, ввести регистрационные данные организации.

Режим «Программирование» позволяет программировать основные параметры, сгруппированные по порядку их использования в работе ККТ. Каждый параметр доступен из своего меню. Параметры изменяются в режиме программирования после их отображения на дисплее.

#### *ВНИМАНИЕ! ПРОГРАММИРОВАНИЕ ПАРАМЕТРОВ ККТ ВОЗМОЖНО ТОЛЬКО ПОСЛЕ СНЯТИЯ ОТЧЁТА О ЗАКРЫТИИ СМЕНЫ.*

Вход в режим «Программирование» следует осуществлять в следующем порядке:

в главном меню перейти к соответствующему пункту с помощью кнопок

или нажать кнопку  $\begin{vmatrix} 4 \\ 4 \end{vmatrix}$  на цифровой клавиатуре;

ввести пароль (п.3.3.1.) и подтвердить выбор режима кнопкой **ИТОГ**, при этом изображение на дисплее отобразится меню текущего режима (рисунок 15).

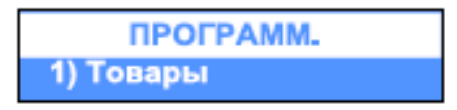

*Рисунок 15 – Меню режима «Программирование»*

В режиме «Программирование» для изменения доступны следующие параметры:

- «ТОВАРЫ» (1);
- «ЦЕНЫ ТОВАРОВ» (2):
- «СЕКЦИИ» (3):
- «ГРУППЫ ТОВАРОВ» (4):
- «КАССИРЫ» (5):
- «ДАТА/ВРЕМЯ» (6);
- «ТИПЫ ОПЛАТЫ» (7);
- «ТЕКСТЫ В ЧЕКЕ» (8);
- «ВАЛЮТА»  $(9)$ ;
- «КОНФИГУРАЦИЯ» (Выбор стрелками).
- «ЕДИНИЦЫ ИЗМЕРЕНИЯ» (Выбор стрелками)

Выбор параметров меню осуществляется с помощью кнопок  $\uparrow \downarrow \downarrow$  или цифровой клавиатуры. Подтверждение выбора следует производить нажатием кнопки **ИТОГ** 

Каждый параметр – это запись, состоящая из полей, значения которых определяют характеристики параметра. Некоторые из параметров имеют более одной записи. Например, параметр «Товары» имеет до 100 тысяч записей – максимальное количество программируемых товаров, каждая из которых имеет несколько полей – наименование, цена, НДС и т.п.

При программировании товаров, кассиров, функций кнопок, надбавок и скидок, сначала следует ввести номер записи, которую хочет изменить, например:

- «ТОВАРЫ» сначала выбрать код товара (от 1 до 100000);
- «КАССИРЫ» сначала выбрать номер кассира (от 1 до 30).

Номер записи можно выбрать следующими способами:

- выделить поле, содержащее номера записей, ввести номер и нажать кнопку итог ;
- выделить поле, содержащее номера записей и увеличивать/уменьшать значение поля с помощью кнопок $\uparrow \uparrow \downarrow \uparrow$
- нажимать кнопки  $\sqrt[n]{t}$  и  $\sqrt[n]{t}$  для перебора уже запрограммированных записей:
- нажать кнопку  $|\Phi \psi|$  для выбора первого незапрограммированного товара.

При выборе параметра на дисплее ККТ отобразится набор модифицируемых в этом пункте меню полей. Если в этом меню несколько параметров, то первый будет выбран автоматически.

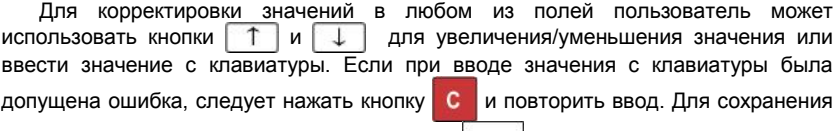

введённых изменений следует нажать кнопку **ИТОГ** 

Для перехода к корректировке следующего параметра следует нажать кнопку

#### итог .

Для полей с возможными значениями «Да» или «Нет» пользователь имеет возможность ввести 1 или 0, где 1 означает «Да», а 0 – «Нет», или использовать кнопки  $\begin{bmatrix} 1 & 1 \end{bmatrix}$  для выбора значения из списка вариантов.

Символьные и цифровые поля могут быть отредактированы. Если редактируемое поле цифровое, то ввести можно только цифры из диапазона, определённого параметрами поля. Если редактируемое поле символьное, то ввести можно все символы, поддерживаемые ККТ – буквы алфавита, специальные символы и цифры.

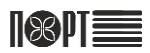

Функции кнопок при программировании символьных полей приведены в таблиц[е 2.](#page-17-0)

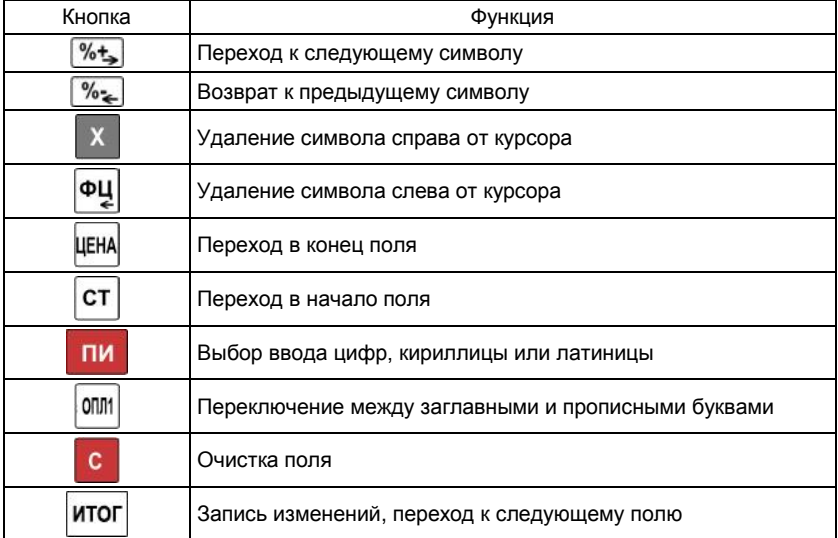

<span id="page-17-0"></span>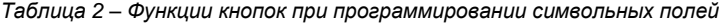

*Примечание – Символ «^» является служебным. В запрограммированном тексте символ после «^"» печатается утолщённым шрифтом и первый символ «^» не печатается.*

При редактировании символьного поля, символы следует выбирать последовательным нажатием кнопки, и, если она остаётся не нажата в течение определённого периода времени, то курсор автоматически перемещается на следующую позицию на экране (как при редактировании текста в мобильном телефоне). Значения кнопок при программировании символьных полей показаны на

рисунке 16. Например, буква «Ц» представлена на кнопке **10, в третьей позиции** –

для ввода буквы «Ц» надо три раза последовательно нажать кнопку .

Значение кнопок при программировании символьных полей:

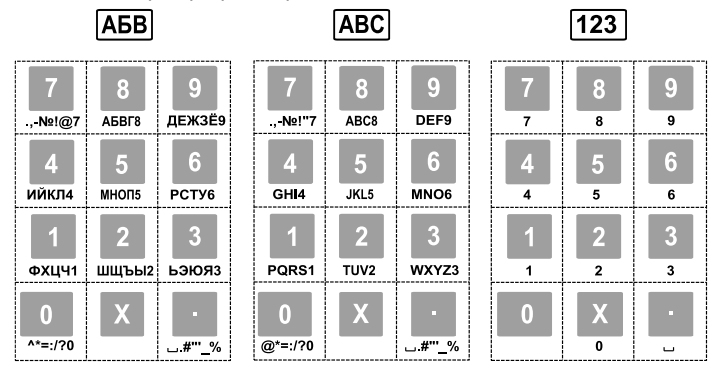

*Рисунок 16 – Значения кнопок при программировании символьных полей*

После ввода и сохранения последнего параметра записи на дисплей выводится сообщение с запросом (рисунок 17). Для того, чтобы вывести на печать запрограммированные параметры следует нажать кнопку | 0 , чтобы завершить редактирование без распечатки параметров следует нажать кнопку **ИТОГ** 

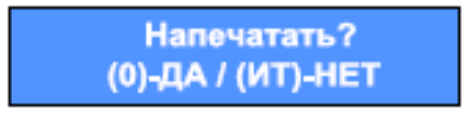

*Рисунок 17 – Сообщение с запросом о печати* 

#### **3.3.2.1. Товары**

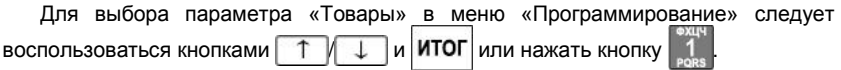

Цена товара может быть изменена в любое время. Наименование товара и налоговая группа не могут быть изменены до снятия отчёта о закрытии смены. После снятия отчёта все параметры товара могут быть изменены.

#### *Таблица 3 - Товары*

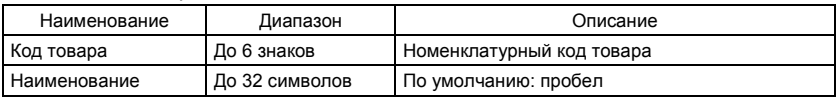

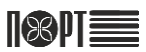

## ПОРТ-100 Ф

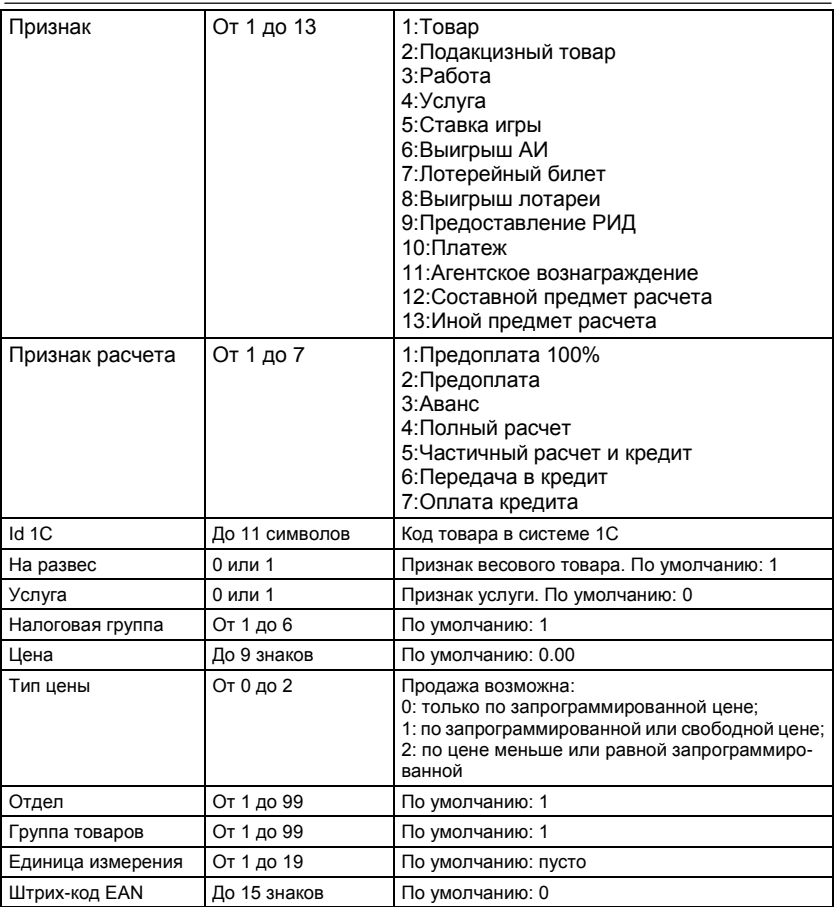

## *Пример 1:*

– Для ввода товара с кодом 5, наименованием «Хлеб» и ценой 50 рублей необходимо выполнить следующие действия:

После выбора параметра «Товары» на дисплее отобразится поле для ввода кода товара (рисунок 18);

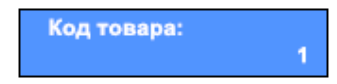

*Рисунок 18 – Изображение на дисплее при выборе параметра «ТОВАРЫ»*

- последовательно нажать кнопки  $\begin{bmatrix} 5 \\ \end{bmatrix}$  итог | итог
- ввести наименование «Хлеб», последовательно нажимая следующие кнопки:

 $[0111]$  4  $[4]$  4  $[4]$  4  $[4]$  9  $[9]$  8  $[8]$  – результат должен соответствовать показанному на рисунке 19;

> Наименование: Хлеб

*Рисунок 19 – Результаты ввода наименования товара на дисплее ККТ*

- при вводе неправильного символа следует вернуться к нему с помощью кнопки и ввести правильный;
- для подтверждения наименования и перехода к полю ПРИЗНАК (рисунок 20) дважды нажмите кнопку ИТОГ

| Признак: |              |
|----------|--------------|
|          | <b>TOBAP</b> |

*Рисунок 20 – Поле «Признак»*

- Выберите ПРИЗНАК (целое число от 1 до 13) и нажмите ИТОГ для подтверждения;
- Нажмите | ИТОГ | для перехода к полю ПРИЗНАК РАСЧЕТА (рисунок 21);

Признак расчета: ПОЛНЫЙ РАСЧЕТ

*Рисунок 21 – Поле «Признак расчета»*

- Выберите ПРИЗНАК РАСЧЕТ (целое число от 1 до 7) и дважды нажмите кнопку **ИТОГ** для подтверждения и перехода к полю Id 1С (рисунок 22);

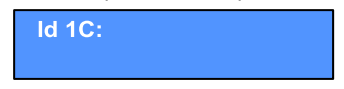

*Рисунок 22 – Поле «Id 1C»*

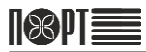

- Введите наименование Id 1C (до 11символов) и дважды нажмите кнопку для подтверждения наименования и перехода к полю НА РАЗВЕС  $\overline{(NMCVHOK 23)}$ 

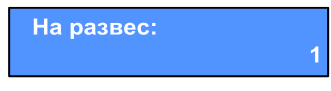

*Рисунок 23 – Поле «На развес»*

- После установки поля НА РАЗВЕС (0 или 1) дважды нажмите кнопку для подтверждения и перехода к полю УСЛУГА (рисунок 24);

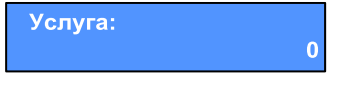

*Рисунок 24 – Поле «Услуга»*

- Установите значение поля УСЛУГА (0 или 1) и дважды нажмите кнопку для подтверждения и перехода к полю НДС (рисунок 25);

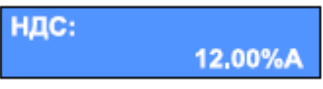

*Рисунок 25 – Поле «НДС»*

Установите значение поля НДС (от 1 до 6) и дважды нажмите кнопку ИТОГ для перехода к полю «ЦЕНА» (рисунок 26);

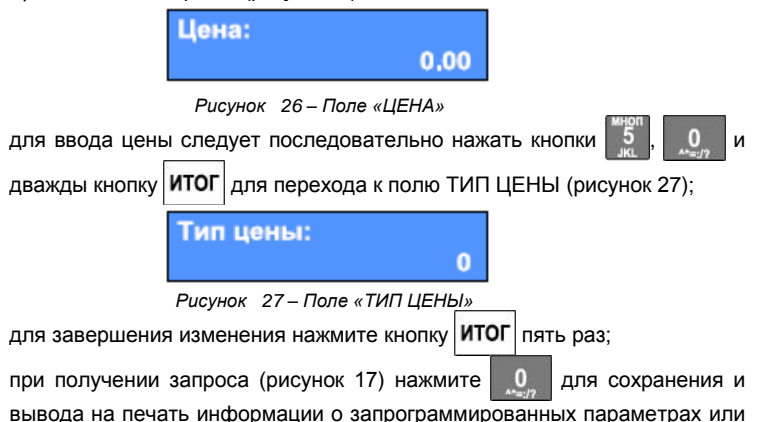

для сохранения запрограммированных параметров без печати.

## **3.3.2.2. Цена товара**

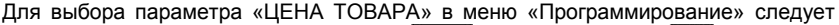

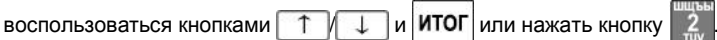

## *Таблица 4 - Цена товара*

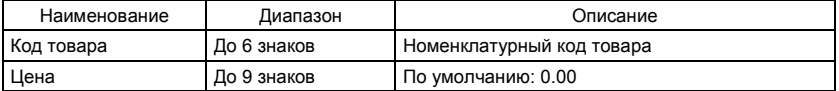

#### **3.3.2.3. Секции**

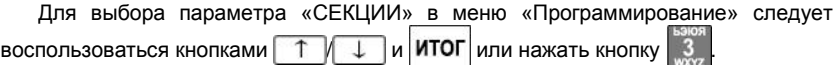

*Таблица 5 - Секции*

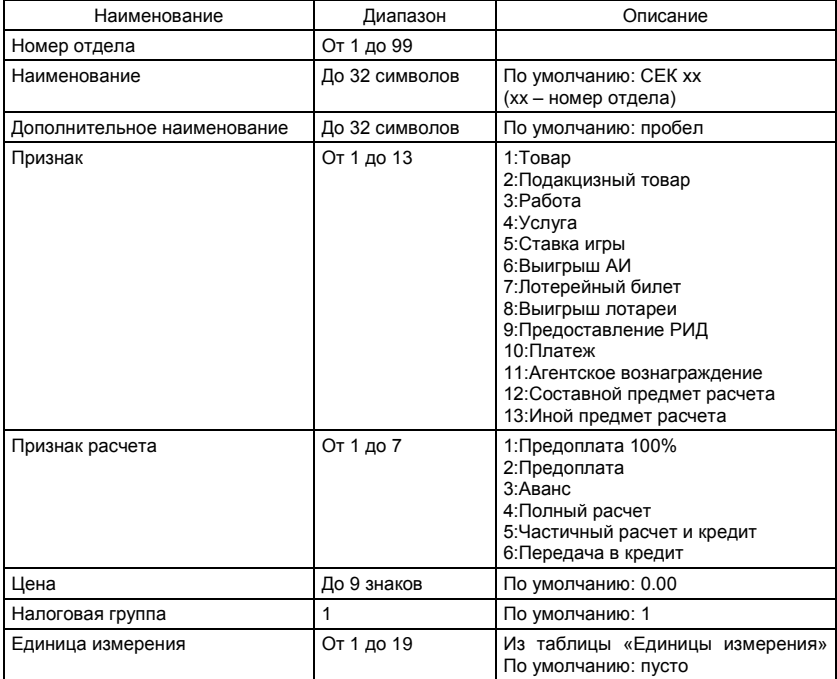

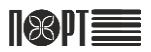

#### **3.3.2.4. Группы товаров**

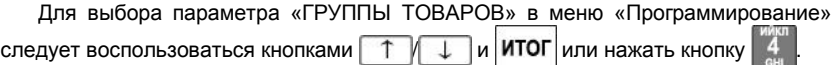

*Таблица 6 - Группы товаров*

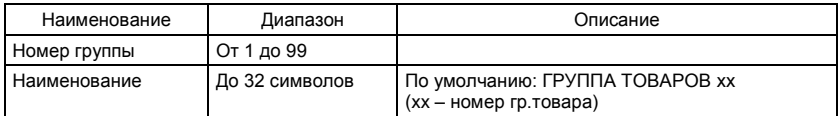

#### **3.3.2.5. Кассиры**

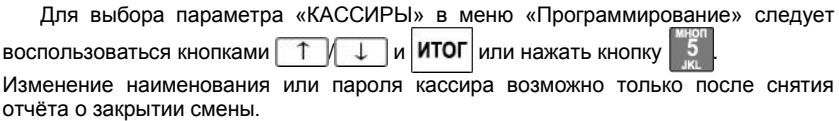

## *Таблица 7 - Кассиры*

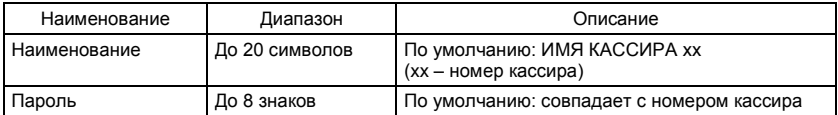

## *Пример 2:*

– Для программирования наименования кассира № 10 необходимо, после выбора параметра «КАССИРЫ», выполнить следующие действия:

- для выбора номера кассира последовательно нажать кнопки

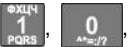

**ИТОГ** или воспользоваться кнопками  $\top$  и

- нажать кнопку ИТОГ для перехода к следующему полю;

- нажать кнопку С для удаления текущего наименования кассира;

- для ввода слова «Ольга» последовательно нажать следующие кнопки

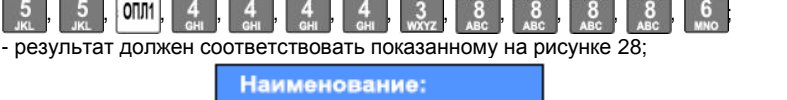

Ольга

*Рисунок 28 – Результат ввода наименования кассира* 

- при вводе неправильного символа следует вернуться к нему с помощью кнопки и ввести правильный;
- для подтверждения ввода наименования и перехода к полю «Пароль» (рисунок 29) следует дважды нажать кнопку ИТОГ

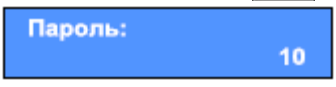

*Рисунок 29 – Поле ввода пароля* 

- для смены пароля следует ввести необходимые символы и нажать **итог**
- при получении запроса (рисунок 17) нажмите  $\begin{bmatrix} 0 & \text{min} \\ 0 & \text{min} \end{bmatrix}$  и вывода

на печать информации о запрограммированных параметрах или  $|$  ИТОГ  $|$  для сохранения запрограммированных параметров без печати.

#### **3.3.2.6. Дата/Время**

Для выбора параметра «ДАТА/ВРЕМЯ» в меню «Программирование» следует

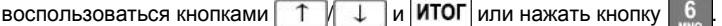

Ввод даты возможен только после снятия отчёта о закрытии смены. Ввод даты меньше даты последнего снятого отчёта о закрытии смены невозможен. Для изменения даты необходимо выполнить следующие действия:

- в соответствующих полях установить нужные значения параметра (управление положением курсора – кнопками  $\frac{1}{2}$  и  $\frac{1}{2}$ 

- для подтверждения ввода даты и времени следует нажать кнопку **ИТО** 

## **3.3.2.7. Типы оплаты**

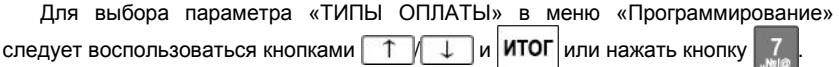

*Таблица 8 - Типы оплаты*

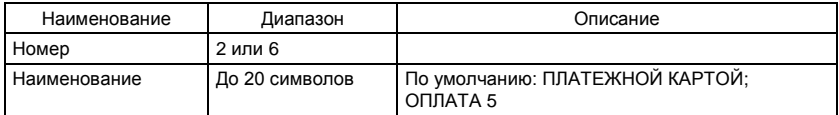

Наименование типа оплаты может быть запрограммировано в следующем порядке:

- нажать кнопку, соответствующую номеру типа оплаты и нажать кнопку **ИТОГ**
- нажать кнопку **С** для удаления текущего наименования типа оплаты;
- набрать наименование типа оплаты (ПЛАТЕЖНОЙ КАРТОЙ или ОПЛАТА 5) на цифровой клавиатуре с вводом цифровых и буквенных значений согласно раскладке клавиатуры;
- для подтверждения ввода наименования следует нажать кнопку ИТО

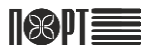

#### **3.3.2.8. Тексты в чеке**

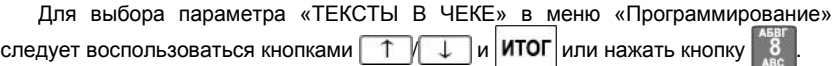

ККТ позволяет печатать до двух строк заголовка и до 10 рекламных строк. Каждая строка содержит до 32 символов. Изменение текста заголовка возможно только после снятия дневного отчёта с гашением. Ввод текста следует производить в соответствии с указаниями на стр. 14-16 настоящего РЭ. Программирование текстовой информации в чеке осуществляется из трёх подменю:

«СВОБ.ТЕКСТ В ЗАГОЛОВКЕ» (1) – введённый текст заголовка печатается после строк «НАИМЕНОВАНИЕ ПОЛЬЗОВАТЕЛЯ», «АДРЕС РАСЧЁТОВ» и «МЕСТО РАСЧЁТОВ», программируемых при регистрации ФН;

«РЕКЛАНЫЙ ТЕКСТ» (2);

«ДРУГОЙ ТЕКСТ» (3) – Изменение этого параметра запрещено.

#### **3.3.2.9. Валюта**

Для выбора параметра «ВАЛЮТА» в меню «Программирование» следует

воспользоваться кнопками  $\begin{bmatrix} 1 & 1 \\ 1 & 1 \end{bmatrix}$  и **ИТОГ** или нажать кнопку

*Таблица 9 - Валюта*

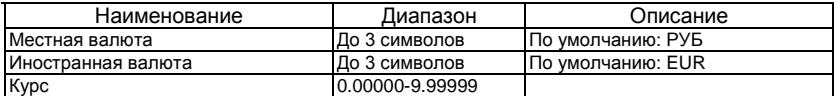

#### **3.3.2.10. Конфигурация**

Параметр «КОНФИГУРАЦИЯ» позволяет производить настройки следующих элементов:

«ПАРАМЕТРЫ КАССЫ» (1) – в соответствии с таблицей 10;

«ПАРАМЕТРЫ ЧЕКА» (2) – в соответствии с таблицей 11;

«ПАРАМЕТРЫ КНОПОК ICEK – 4CEK и  $\Omega$ : ICEK –  $\Omega$  4CEK » (3) – таблица 12;

«ПАРАМЕТРЫ КНОПОК  $\frac{1}{2}$ ,  $\frac{1}{2}$ ,  $\frac{1}{2}$ ,  $(4)$  – в соответствии с таблицей 13;

«ПОДКЛЮЧЕНИЯ» (5), в том числе параметры связи с периферийными устройствами (таблица 14) и ПК (таблица 15).

*Таблица 10 – Параметры кассы*

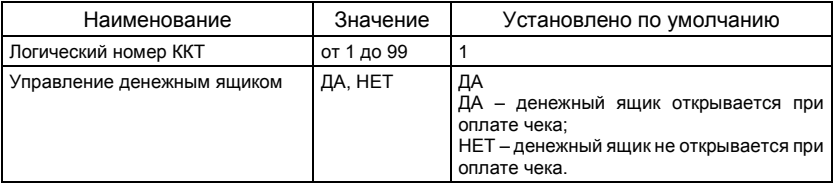

*Продолжение таблицы 10*

| Наименование                                               | Значение           | Установлено по умолчанию                                                                                                    |
|------------------------------------------------------------|--------------------|----------------------------------------------------------------------------------------------------|
| Работа без пароля                                          | ДА, НЕТ            | <b>HFT</b><br>(изменение<br>поля<br>значения<br>ЭТОГО<br><b>ВОЗМОЖНО</b><br>ТОЛЬКО<br>после<br>СНЯТИЯ<br>отчёта о закрытии смены) |
| Очистка оборотов по товарам<br>при отчёте о закрытии смены | ДА, НЕТ            | ДА                                                                                                    |
| Связанный отчёт кассы                                      | ДА, HET            | ДА                                                                                                    |
| Связанный отчёт по кассирам                                | ДА, HET            | <b>HET</b>                                                                                                    |
| Связанный отчёт по товарам                                 | ДА, НЕТ            | HET                                                                                                    |
| Связанный отчёт по секциям                                 | ДА, НЕТ            | HET                                                                                                    |
| Связанный отчёт по группам<br>товаров                      | ДА, HET            | <b>HET</b>                                                                                                    |
| Автоматический выход из<br>режима                          | ДА, НЕТ            | <b>HET</b>                                                                                                    |
| Админ. откр. смену                                         | ДА, НЕТ            | <b>HET</b>                                                                                                    |
| Пароль для сторно                                          | ДА, НЕТ            | <b>HET</b>                                                                                                    |
| Работа с иностранной<br>валютой                            | ДА. НЕТ            | <b>HFT</b>                                                                                                    |
| Количество<br>штрих-<br>программируемых<br>кодов           | от 1 до 4          | 1                                                                                                    |
| Маска штрих-кода                                           | 10<br>Дο<br>знаков | пусто (не работает с штрих-кодами,<br>напечатанными на весах)                                                                     |
| Время автоотключения                                       | от 0 до 15         | 10 (0 - не отключаться)                                                                                                    |
| Отключение подсветки                                       | от 0 до 5          | 1 (0 - не отключать подсветку)                                                                                                    |

*Таблица 11 – Параметры чека*

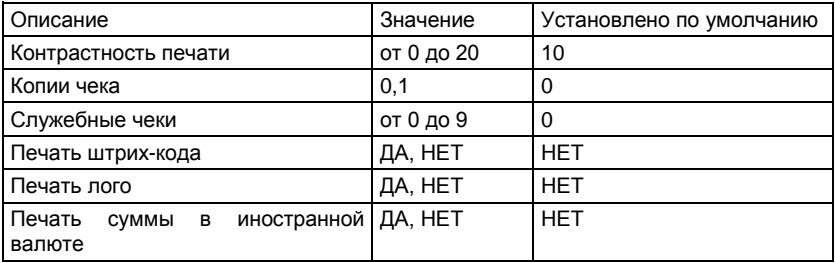

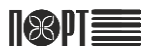

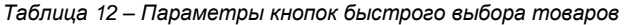

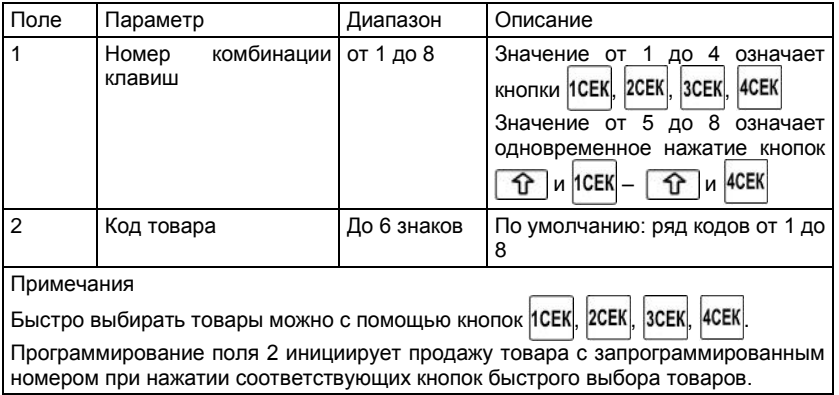

*Таблица 13 – Параметры кнопок увеличения/уменьшения пропорции /*

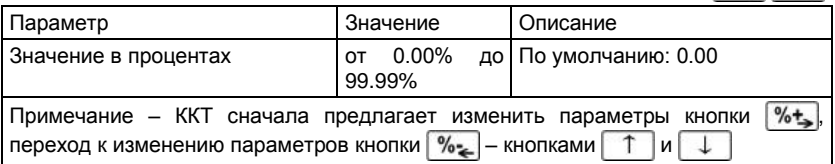

*Таблица 14 – Параметры подключения периферийного устройства*

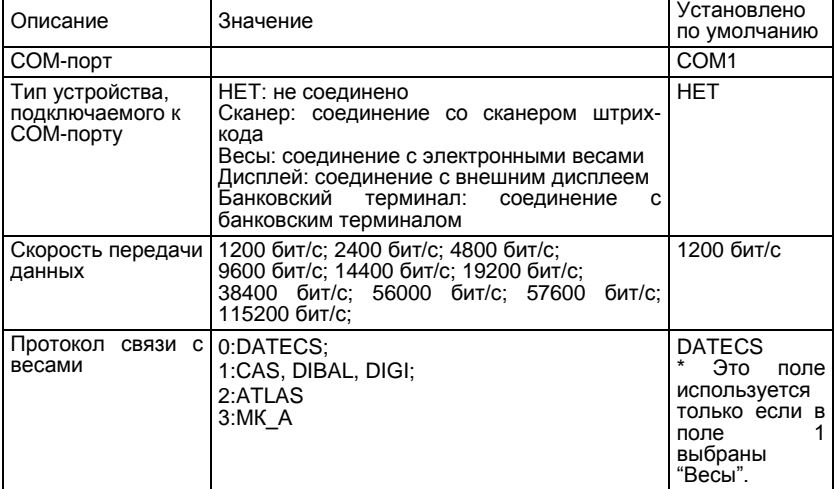

Примечание: При подключении весов, в поле 2 должна быть установлена та же скорость как в весах (для справки, пожалуйста, обратитесь к документации весов, например, для весов Datecs поле 2 = 4800, для весов Масса-К поле 2 = 4800).

*Таблица 15 – Параметры подключения к ПК*

| Описание                   | Значение                                                                                                    | Установлено<br>по умолчанию |
|----------------------------|----------------------------------------------------------------------------------------------------|-----------------------------|
| Интерфейс                  | COM1, COM2 или LAN                                                                                                    | COM <sub>1</sub>            |
| Скорость<br>COM1 или COM2) | передачи   1200 бит/с; 2400 бит/с; 4800 бит/с;<br>данных (если интерфейс 9600 бит/с; 14400 бит/с; 19200 бит/с;<br>38400 бит/с: 56000 бит/с: 57600<br>бит/с: 115200 бит/с: | 1200 бит/с                  |

Данный раздел предоставляет возможность установить порт подключения к ПК и определить скорость обмена данными:

- для выбора номера COM-порта следует воспользоваться кнопками  $\begin{pmatrix} 1 & | & | & | \end{pmatrix}$ или кнопками на цифровой клавиатуре от 0 дo 2, где 0 – нет связи с ПК, 1 – ПК подключён к COM1, 2 – ПК подключён к COM2, 3 - ПК подключен к LAN (настройка параметров LAN описана на стр.55 данного РЭ));
- для выбора скорости обмена данными следует воспользоваться кнопками  $\begin{bmatrix} 1 & 1 \end{bmatrix}$ или кнопками на цифровой клавиатуре от 0 дo 9, где:

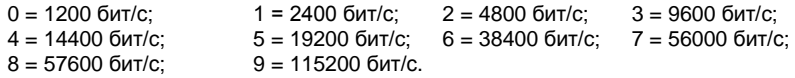

## **3.3.2.11. Bluetooth**

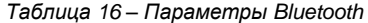

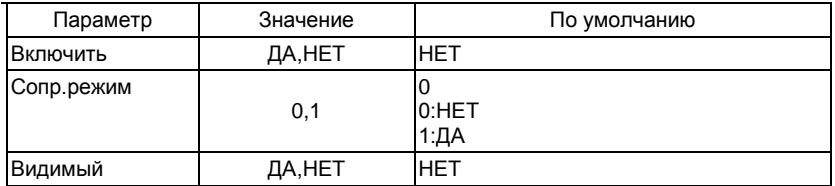

## **3.3.2.11.1. Удалить сопряжение**

## **3.3.2.11.2. Сопряжение со сканером**

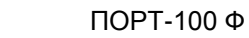

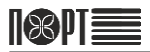

## **3.3.2.12. Единица измерения**

## *Таблица 17 – Единицы измерения*

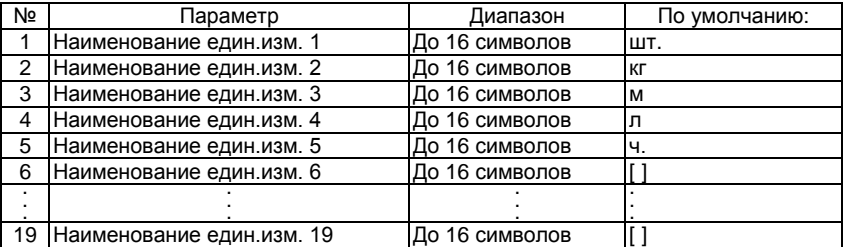

## **3.3.3. Режим «ПРОДАЖА»**

Режим предназначен для документального оформления (печати чеков) приходов, расходов, а также возвратов товара и действий кассира, связанных с перемещением по кассе наличных средств.

Вход в режим следует осуществлять в следующем порядке:

- в главном меню перейти к соответствующему пункту с помощью кнопок или нажать кнопку 1 на цифровой клавиатуре;
- ввести пароль (п.3.3.1.) и подтвердить выбор режима кнопкой **ИТОГ**, при этом изображение на дисплее должно соответствовать приведённому на рисунке 30.

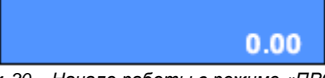

*Рисунок 30 – Начало работы в режиме «ПРОДАЖА»*

Выход из режима «ПРОДАЖА» осуществляется кнопкой  $\lceil$  ( $\cdot$ ) Функции кнопок в режиме «ПРОДАЖА» описаны в таблице 18.

*Таблица 18 – Функции кнопок в режиме «ПРОДАЖА»*

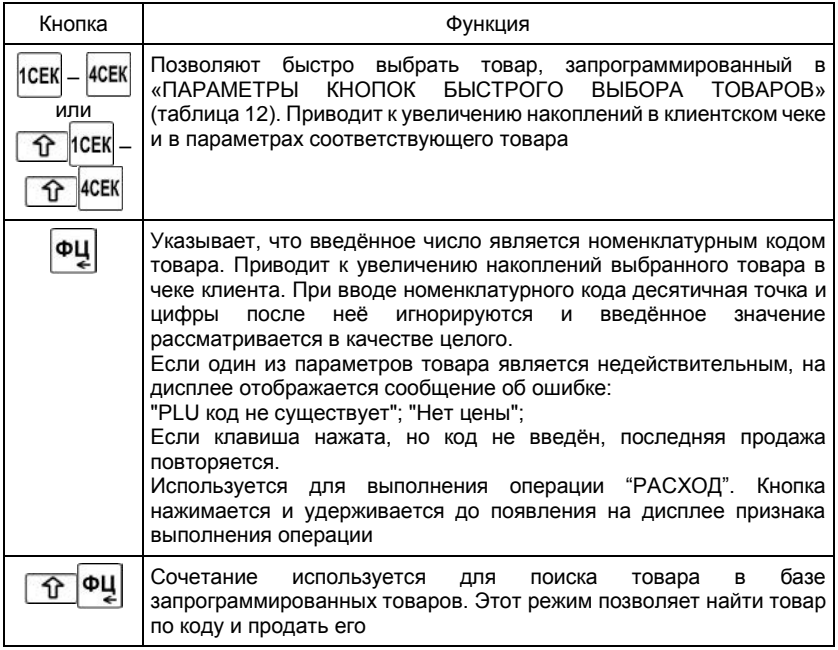

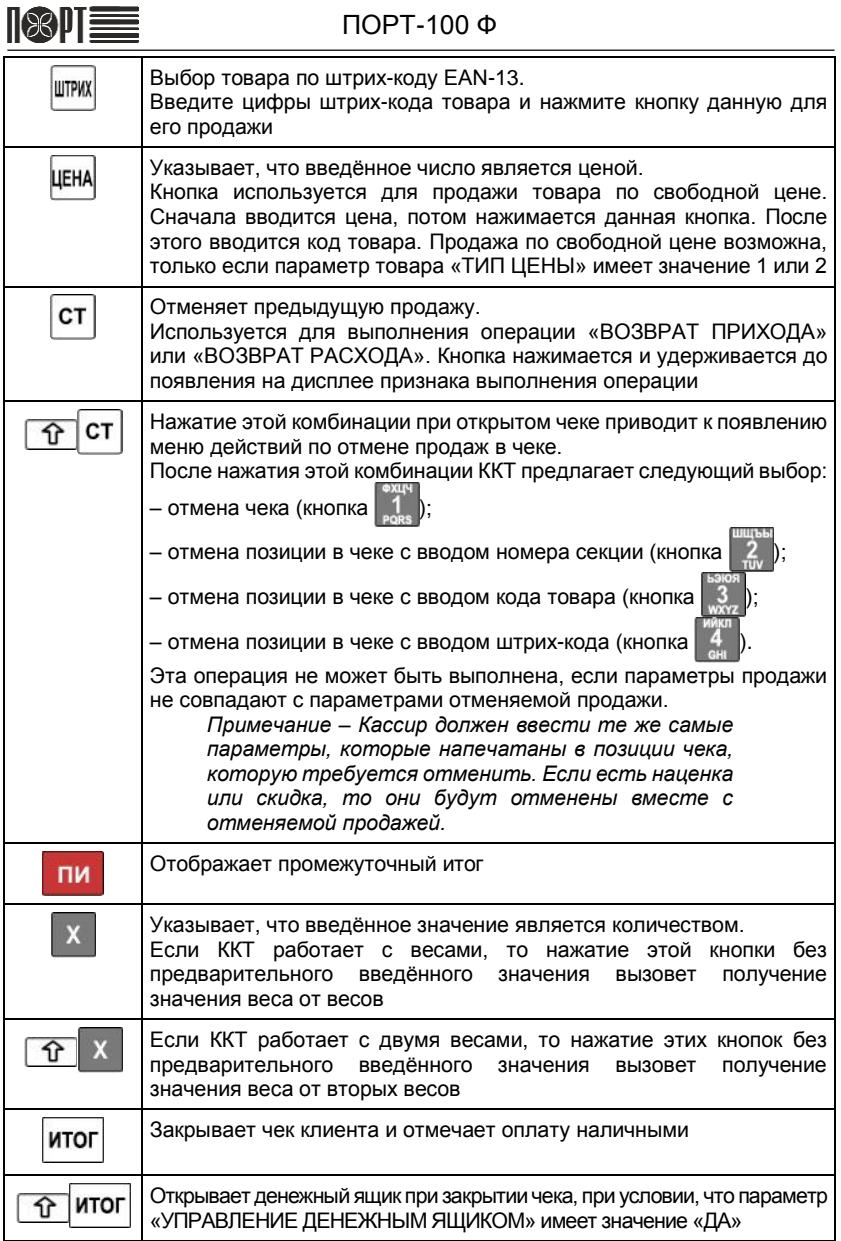

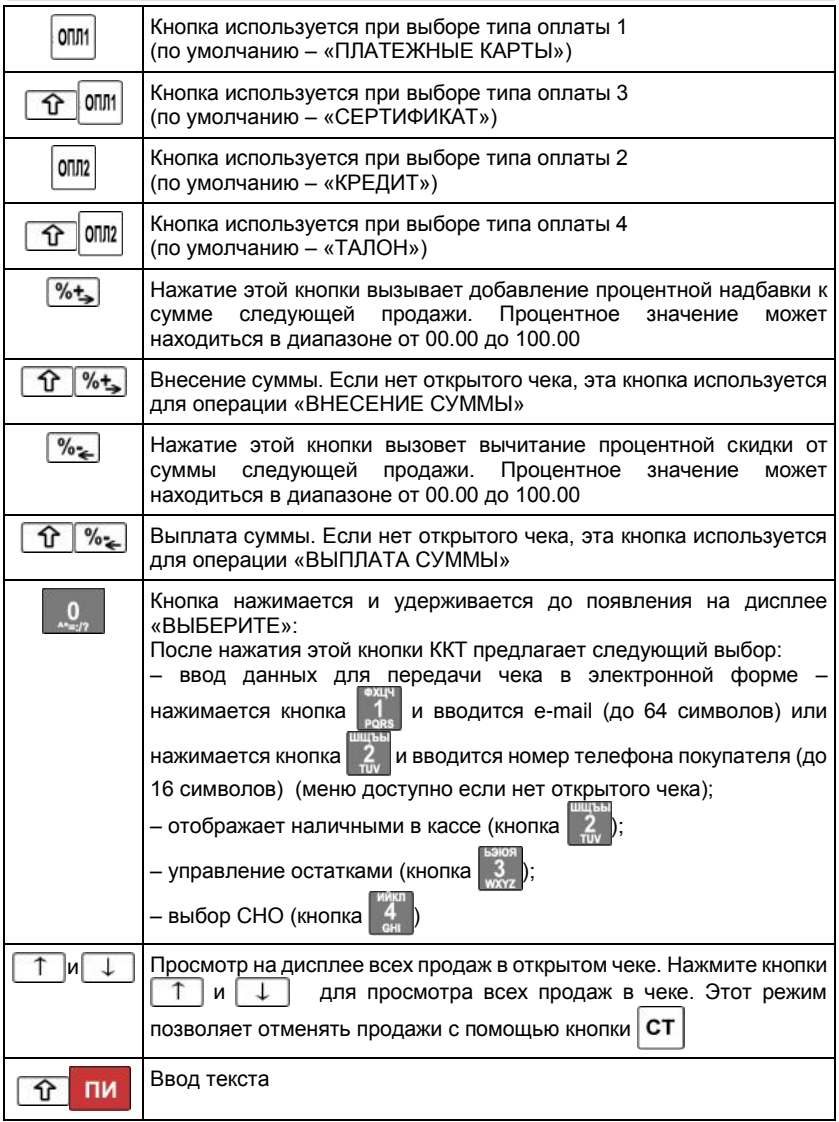

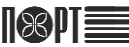

## ПОРТ-100 Ф

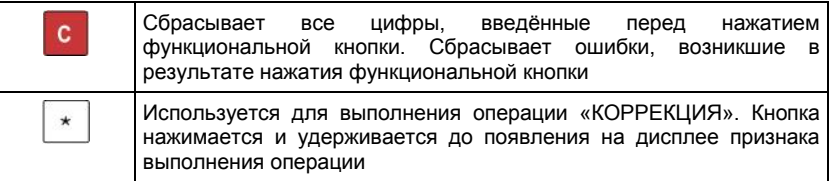

## *Примечания*

*1 Если один из операционных регистров ККТ переполнен, продажа не может быть оформлена. Продолжение работы возможно только после снятия отчёта о закрытии смены.*

*2 Если разрядность суммы произведения цены и количества превышает 10 цифр, операция не будет выполнена и на дисплее будет отображено сообщение об ошибке.*

Схема оформления чека «ПРИХОД» показана на рисунке 31.

| Скидка/Наценка $\rightarrow$ Количество $\rightarrow$ Цена $\rightarrow$ Секция $\rightarrow$ Сумма $\rightarrow$ Оплата |                     |  |
|----------------------------------------------------------------------------------------------------|---------------------|--|
|                                                                                                    |                     |  |
| Повторять по количеству покупок                                                                                          | Повторять до полной |  |
|                                                                                                    | оплаты чека         |  |

*Рисунок 31 – Схема оформления чека «ПРИХОД»* 

В чеке «ПРИХОД» отображаются следующие параметры:

- «СКИДКА/НАЦЕНКА» необязательный параметр, можно оформить только на отдельную продажу, следует вводить в относительных (процент от суммы) величинах (скидка в относительном выражении: «процент» и  $\sqrt[9]{\cdot}$ , наценка в относительном выражении: «процент» и  $\sqrt[6]{+}$ .
- «КОЛИЧЕСТВО» необязательный параметр, если количество не введено, то производится продажа единичного товара, количество продаваемого товара может быть введено следующими способами:
	- ˗ с клавиатуры; «количество» и ;
	- ˗ ввод веса с первых весов ;
	- ввод вес со вторых весов  $\boxed{\hat{\mathbf{T}}}$
- «ЦЕНА» обязательный параметр, может быть введён несколькими способами:
	- ˗ с клавиатуры (свободная цена);
	- из базы товаров по запрограммированной цене: «код товара» и  $|\Phi\Psi\rangle$
	- штрих-код (цифрами или со сканера штрих-кода): «штрих-код» и ШТМХ

˗ через режим «Поиск товара»: для входа в режим «ПОИСК» ввести код товара и нажать  $\boxed{\hat{\Upsilon}}$   $\Phi$ Ц для изменения кода искомого товара следует использовать кнопки  $\frac{1}{2}$  и  $\frac{1}{2}$  или воспользоваться сканером штрих-код товара (для выхода из режима без регистрации продажи товара следует нажать кнопку или , для выхода из режима и регистрации продажи следует нажать кнопку **ФL** – из базы товаров с вводом свободной цены: «цена», ЦЕНА, «код товара» или «штрих-код», **ФЦ** или ШТРИХ – ввод цены, запрограммированной в секции: кнопки <sup>1</sup> (4 MH) или

- $\hat{P}$  и 10 ЕК  $\hat{P}$  и 40 ЕК
- «СЕКЦИЯ» обязательное действие при вводе цены с клавиатуры, при остальных способах ввода цены этот параметр можно не вводить: кнопки  $\texttt{ICEK}$  –  $\texttt{|4CEK|}$  или

$$
M \setminus \text{ICEK} - \boxed{1} \text{ M} \setminus \text{ACEK};
$$

- «СУММА» обязательный параметр при оплате картой, при оплате наличными этот параметр можно не вводить, сумма вводится с клавиатуры и представляет собой сумму, поданную покупателем или сумму, подлежащую списанию с карты, если сумма, поданная покупателем при расчёте наличными, превышает сумму чека, то после закрытия чека ККТ вычисляет и распечатывает сумму сдачи, если этот параметр меньше суммы чека, то производится частичная оплата.
- «ОПЛАТА»: обязательное действие, оплата может быть произведена за наличный расчёт ( ИТОГ), за безналичный расчёт ( 0ПЛ1 или 10ПЛ2)и комбинированным способом.

Действия по отмене регистрации отдельных продаж или всего чека, до его закрытия, описаны в таблице 18 (кнопка **CT** и сочетание кнопок  $\boxed{\hat{ } }$  CT

После первой продажи на дисплее появляется признак выполнения операции (рисунок 32).

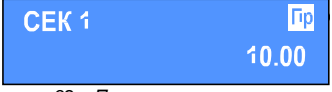

*Рисунок 32 – Признак выполнения операции*

Для того чтобы оформить чек возврата товара необходимо, чтобы регистр «наличные в денежном ящике» содержал сумму большую или равную сумме возврата.

Для начала оформления чека возврата нажмите и удерживайте кнопку  $|{\sf CT}|$ 

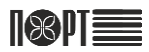

Схема оформления чека «ВОЗВРАТ ПРИХОДА» показана на рисунке 33.

Описание действий и параметров как в чеке «ПРИХОД» (стр. 30). После первой продажи на дисплее появляется признак выполнения операции (рисунок 34).

> Количество → Цена → Секция → Оплата Повторять но количеству Повторять до возвратов оплаты чека

*Рисунок 33 – Схема оформления чека «ВОЗВРАТ ПРИХОДА»* 

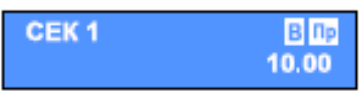

*Рисунок 34 – Признак выполнения операции*

Для начала оформления чека «РАСХОД» следует нажать и удерживать кнопку ФЦ до появления на дисплее признака выполнения операции (рисунок 36).

Схема оформления чека «РАСХОД» показана на рисунке 35.

Описание действий и параметров как в чеке «ПРИХОД» (стр. 27).

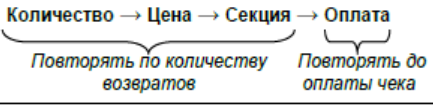

*Рисунок 35 – Схема оформления чека «РАСХОД»* 

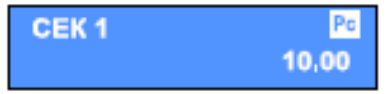

*Рисунок 36 – Признак выполнения операции*

Для начала оформления чека «ВОЗВРАТ РАСХОДА» следует нажать и  $v$ держивать кнопку  $|\Phi\Psi|$ , затем  $|$  CT

Схема оформления чека «ВОЗВРАТ РАСХОДА» показана на рисунке 30.

Описание действий и параметров как в чеке «ПРИХОД» (стр. 30). На дисплее появляется признак выполнения операции (рисуно[к 148](#page-36-0)).

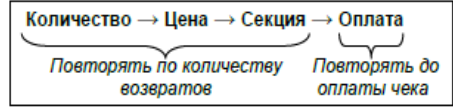

*Рисунок 137 – Схема оформления чека «ВОЗВРАТ РАСХОДА»* 

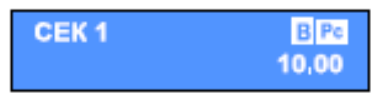

<span id="page-36-0"></span>*Рисунок 14 – Признак выполнения операции*

Для начала оформления чека «КОРРЕКЦИЯ» следует нажать и удерживать кнопку .

Схема оформления чека «КОРРЕКЦИЯ» показана на рисунке 39.

Описание действий и параметров как в чеке «ПРИХОД» (стр. 30). На дисплее появляется признак выполнения операции (рисунок 40).

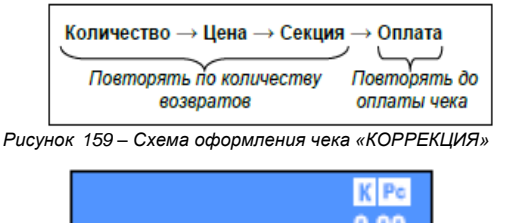

*Рисунок 40 – Признак выполнения операции*

В режиме «ПРОДАЖА» существует возможность оформления служебных чеков внесения и выплаты наличных в кассу или из кассы. Внесение выполняется в следующем порядке: «сумма»,  $\hat{\Upsilon}$ ,  $\%$ , Порядок оформления чека при выплате: «сумма»,  $\hat{P}$ ,  $\hat{P}$ 

В примерах 3 – 7 показан порядок оформления чеков в различных случаях.

*Пример 3:* – Продажа из отдела №1 с оплатой наличными без вычисления сдачи:

$$
\texttt{\\ \& CYMMA\texttt{\\ \texttt{\\ \texttt{}}}, \texttt{[CEK]}, \texttt{[MTOT]}
$$

*Пример 4:* – Продажа из отдела №1 с оплатой наличными с вычислением сдачи:

«СУММА», <sup>1</sup> СЕК, «ПОЛУЧЕННАЯ СУММА», ИТОГ

*Пример 5:* – Продажа из отдела №1 с оплатой картой:

«СУММА», <sup>1</sup>СЕК, «СУММА ОПЛАТЫ», 0ПЛ

*Пример 6:* – Продажа из отдела №1 с комбинированной оплатой:

«СУММА», <sup>1</sup> СЕК, «СУММА ОПЛАТЫ С КАРТЫ», 0001

**ИТОГ** 

*Пример 7:* – Продажа из отдела №1 с указанием количества:

«КОЛИЧЕСТВО», X, «СУММА», 10 СК, ИТОГ

## ПОРТ-100 Ф

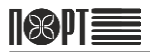

Параметр товара "ШТРИХ-КОД" используется для регистрации продажи товара путем сканирования его штрих-кода или ввода цифрового значения штрих-кода с клавиатуры, а также применения штрих-кода, распечатанного на весах (такой штрих-код может быть использован способами, описанными выше). Для регистрации продажи товара следует ввести цифровое значение штрих-кода

товара и нажать кнопку ШТРИХ.

Формат штрих-кода, в котором указан код товара и его количество, показан на рисунке 41, где X – маска штрих-кода, запрограммированная в параметре «Маска весового штрих-кода» (см. таблицу 10 настоящего РЭ).

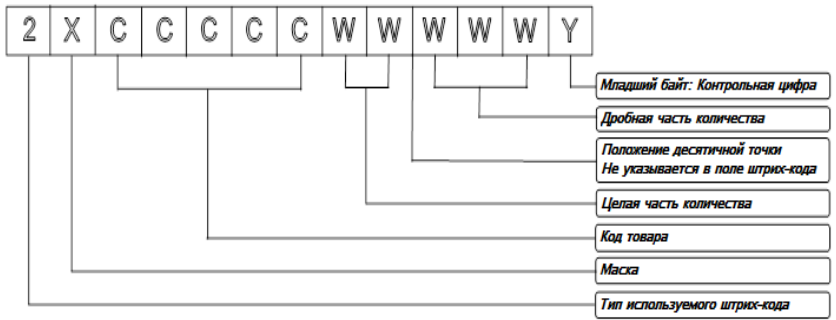

*Рисунок 41 – Формат штрих-кода* 

*Пример 8:* – Форматы возможных комбинаций в штрих-коде:

- если в параметре «МАСКА ВЕСОВОГО ШТРИХ-КОДА» запрограммировано значение «36», то ККТ может работать со штрих-кодами типа «23CCCCC WWWWWY» или «26CCCCC WWWWWY»;
- если в параметре «МАСКА ВЕСОВОГО ШТРИХ-КОДА» запрограммировано значение «2489», то ККТ может работать со штрих-кодами типа «22CCCCC WWWWWY», «24CCCCC WWWWWY», «28CCCCC WWWWWY» или «29CCCCC WWWWWY».

## **3.3.4. Режим «ОТЧЁТЫ БЕЗ ЗАКРЫТИЯ»**

Режим «ОТЧЁТЫ БЕЗ ЗАКРЫТИЯ» позволяет снимать отчёты без закрытия кассы. При снятии отчётов без закрытия накопленные за смену данные не изменяются (кроме пункта «Управление остатками»).

Вход в режим следует осуществлять в следующем порядке:

- в главном меню перейти к соответствующему пункту с помощью кнопок  $\uparrow$ или нажать кнопку  $\|$  2 на цифровой клавиатуре:
- ввести пароль в соответствии с указаниями п. 3.3.1. настоящего РЭ;
- подтвердить выбор режима кнопкой **ИТОГ** при этом изображение на дисплее должно соответствовать приведённому на рисунке 42.

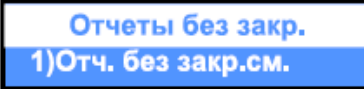

*Рисунок 42 – Начало работы в режиме «ОТЧЁТЫ БЕЗ ЗАКРЫТИЯ»*

Меню режима содержит следующие пункты:

- «ОТЧЁТ БЕЗ ЗАКРЫТИЯ СМЕНЫ» (1)
- «ОТЧЁТ ПО КАССИРАМ» (2)
- «ОТЧЁТ КАССЫ» (3)
- «ОТЧЁТ ПО СЕКЦИЯМ» (4)
- «ОТЧЁТ ПО ГРУППАМ ТОВАРОВ» (5)
- «ОТЧЁТ ПО ТОВАРАМ» (6)
- «ОТЧЁТ ПО ОСТАТКАМ ТОВАРОВ» (7)
- «ОТЧЁТ ПО ПАРАМЕТРАМ ТОВАРОВ» (8)
- «ПОИСК В ФН ФИСКАЛЬНОГО ДОКУМЕНТА» (9)
- «УПРАВЛЕНИЕ ОСТАТКАМИ» (Выбор стрелками)

Выбор типа формируемого отчёта следует осуществлять с помощью кнопок  $\|\uparrow\|$ и  $\|\downarrow\|$ , подтверждение выбора – кнопкой  $|\text{MTOF}|$ . Также выбрать необходимый тип отчёта можно с помощью соответствующей кнопки на цифровой клавиатуре.

## **3.3.4.1. Отчет без закрытия смены**

«ОТЧЁТ БЕЗ ЗАКРЫТИЯ СМЕНЫ» (1) включает в себя следующую информацию:

- обороты по приходам, расходом, возвратам, наценкам и скидкам;
- обороты по типам оплаты, обороты по операциям отмены/коррекции;
- суммы внесения / выплат, обороты и суммы НДС по налоговым группам.

# 119211

## **3.3.4.2. Отчет по кассирам**

«ОТЧЁТ ПО КАССИРАМ» (2) может быть сформирован по номеру кассира (в меню «ОТЧЁТ ПО КАССИРАМ» нажать кнопку **11, ввести номер кассира, нажать** кнопку ) или по всем кассирам (в меню «ОТЧЁТ ПО КАССИРАМ» нажать кнопку  $\mathbb{R}^2$ , нажать кнопку  $\mathsf{MTOF}$ ). Данный тип отчёта включает в себя следующую информацию:

- обороты по приходам, расходам, наценкам и скидкам, по типам оплаты;
- обороты по операциям отмены/коррекции, суммы внесения или выплат.

## **3.3.4.3. Отчет кассы, отчет по секциям, отчет по группам товаров**

«ОТЧЁТ КАССЫ» (3), «ОТЧЁТ ПО СЕКЦИЯМ» (4), «ОТЧЁТ ПО ГРУППАМ ТОВАРОВ» (5) включают в себя следующую информацию:

- обороты по приходам, расходам, наценкам и скидкам, по типам оплаты;
- обороты по операциям отмены/коррекции, суммы внесения или выплат.

## **3.3.4.4. Отчет по товарам**

«ОТЧЁТ ПО ТОВАРАМ» (6) содержит сведения о накопленных оборотах по товарам. Данный тип отчёта может быть сформирован для диапазона товаров (при вводе первого и последнего товар из диапазона: «первый номер диапазона товаров», **ИТОГ**, «последний номер диапазона товаров», **ИТОГ**). Для каждого товара в отчёт включаются следующие сведения:

- номенклатурный код и наименование;
- проданное количество и оборот.

## **3.3.4.5. Отчет по остаткам товаров**

«ОТЧЁТ ПО ОСТАТКАМ ТОВАРОВ» (7) содержит данные об остатках товаров. Отчёт может быть сформирован для диапазона товаров (при вводе первого и последнего товар из диапазона: «первый номер диапазона товаров», **ИТОГ** «последний номер диапазона товаров», **ИТОГ**). Для каждого товара в отчёт включаются следующие сведения:

- номенклатурный код и наименование;

- количество остатков.

## **3.3.4.6. Отчет по параметрам товаров**

«ОТЧЁТ ПО ПАРАМЕТРАМ ТОВАРОВ» (8) может быть сформирован для диапазона товаров (при вводе первого и последнего товар из диапазона: «первый номер диапазона товаров», **ИТОГ**, «последний номер диапазона товаров», **ИТОГ**).

## **3.3.4.7. Поиск фискального документа в ФН**

«ПОИСК В ФН ФИСКАЛЬНОГО ДОКУМЕНТА» (9) может быть произведён в диапазоне документов: «первый номер диапазона документов», **ИТОГ** | «последний

номер диапазона документов», ИТОГ

## **3.3.4.8. Управление остатками**

«УПРАВЛЕНИЕ ОСТАТКАМИ» позволяет установить новое количество остатков («ВВЕСТИ НОВЫЕ ОСТАТКИ») или добавить количество к существующим остаткам («ДОБАВИТЬ К ОСТАТКАМ»).

«ВВЕСТИ НОВЫЕ ОСТАТКИ» (1) позволяет ввести сведения о начальных остатках запрограммированного товара: следует ввести код товара (с помощью кнопок цифровой клавиатуры или кнопок  $\mathcal{C}_{\mathbf{z}}$  и  $\mathcal{C}_{\mathbf{z}}$ ), подтвердить ввод нажатием кнопки **ИТОГ**, ввести количество и подтвердить ввод нажатием кнопки ИТОГ «ДОБАВИТЬ К ОСТАТКАМ» (2) позволяет пополнить остатки запрограммированного товара: следует ввести код товара (с помощью кнопок цифровой клавиатуры или кнопок  $\mathcal{C}_{\infty}$  и  $\mathcal{C}_{\infty}$ ), подтвердить ввод нажатием кнопки

итог ввести количество и подтвердить ввод нажатием кнопки **ИТОГ** 

## ПОРТ-100 Ф

## **3.3.5. Режим «ОТЧЁТЫ О ЗАКРЫТИИ»**

Вход в режим «ОТЧЁТЫ О ЗАКРЫТИИ»:

• в главном меню перейти к соответствующему пункту с помощью кнопок  $\lceil \dagger \rceil$  и

или нажать кнопку  $\begin{vmatrix} 3 \\ 1 \end{vmatrix}$  на цифровой клавиатуре;

- ввести пароль в соответствии с указаниями п. 3.3.1. настоящего РЭ;
- подтвердить выбор режима кнопкой **ИТОГ**, при этом изображение на дисплее должно соответствовать приведённому на рисунке [416.](#page-41-0)

<span id="page-41-0"></span>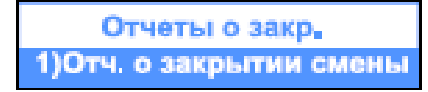

*Рисунок 416 – Начало работы в режиме «ОТЧЁТЫ О ЗАКРЫТИИ»*

Меню режима содержит следующие пункты:

- «ОТЧЁТ О ЗАКРЫТИИ СМЕНЫ» (1)
- «ПО КАССИРАМ» (2)
- «ПО ТОВАРАМ» (3)

## **3.3.5.1. Отчет о закрытии смены**

После формирования данного типа отчёта производится автоматическая очистка регистров, содержащих сведения об оборотах по приходам, расходам, наценкам и скидкам, по типу платежа, об оборотах по операциям «ОТМЕНА», «КОРРЕКЦИЯ» и суммах выплат или внесений, данные записываются в блок фискальной памяти, обороты по запрограммированным товарам очищаются или нет в зависимости от значения параметра конфигурации кассы «Очистка оборотов по товарам при снятии отчёта о закрытии смены» (таблица 9);

## **3.3.5.2. Отчет по кассирам**

В данный тип отчёта включаются (очищаются) обороты по приходам, расходам, наценкам и скидкам, по типу платежа, обороты по операциям «ОТМЕНА», «КОРРЕКЦИЯ» и суммы выплат или внесений (для формирования отчёта по номеру

кассира следует нажать кнопку 11 на цифровой клавиатуре, ввести номер кассира

и подтвердить нажатием кнопки  $|$  ИТОГ  $|$  для формирования отчёта по всем кассирам

следует нажать кнопку  $\begin{bmatrix} 2 \\ 4 \end{bmatrix}$  на цифровой клавиатуре);

## **3.3.5.3. Отчет по товарам**

«ПО ТОВАРАМ» (3) – данный тип отчёта содержит данные по товарам включая обороты, для каждого товара в отчёт включаются код товара, наименование, проданное количество и оборот (для формирования отчёта по товарам следует

ввести: «первый номер диапазона товаров», | ИТОГ |, «последний номер диапазона

товаров», ИТОГ

## **3.3.6. Режим «СИСТЕМНЫЙ АДМИНИСТРАТОР»**

Режим «СИСТЕМНЫЙ АДМИНИСТРАТОР» (5) предназначен для установки параметров регистрации ККТ в ФНС и получения фискальных отчётов.

#### *ВНИМАНИЕ! ПРИ НАСТРОЙКЕ ПАРАМЕТРОВ РЕЖИМА "СИСТЕМНЫЙ АДМИНИСТРАТОР" БУДЬТЕ ПРЕДЕЛЬНО ВНИМАТЕЛЬНЫ! ОШИБКА ПРИ ВВОДЕ ПАРАМЕТРОВ МОЖЕТ ПОВЛЕЧЬ ЗА СОБОЙ НЕОБХОДИМОСТЬ ЗАМЕНЫ ФН!*

## *ВНИМАНИЕ! ВСЕ ДЕЙСТВИЯ В РЕЖИМЕ "СИСТЕМНЫЙ АДМИНИСТРАТОР" ПРОИЗВОДЯТСЯ ПРИ ЗАКРЫТОЙ СМЕНЕ!*

Вход в режим следует осуществлять в следующем порядке:

- в главном меню перейти к соответствующему пункту с помощью кнопок  $\begin{bmatrix} 1 \\ 1 \end{bmatrix}$ и или нажать кнопку  $\begin{bmatrix} 5 \\ 1 \end{bmatrix}$  на цифровой клавиатуре;
- ввести пароль в соответствии с указаниями п. 3.3.1. настоящего РЭ (по умолчанию для системного администратора установлен пароль «50»);
- подтвердить выбор режима кнопкой **ИТОГ** при этом изображение на дисплее должно соответствовать приведённому на рисунке 44.

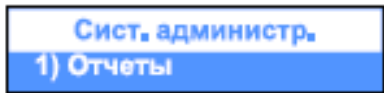

*Рисунок 44 – Начало работы в режиме «СИСТЕМНЫЙ АДМИНИСТРАТОР»*

Меню режима содержит следующие пункты:

- «ОТЧЕТЫ» (1)
- «РЕГИСТРАЦИЯ ФН» (2)
- «ЗАМЕНА ФН» (3)
- «СТАВКИ НДС» (4)

Пункт 2 меню режима «СИСТЕМНЫЙ АДМИНИСТРАТОР» меняется в зависимости от состояния ККТ:

- «РЕГИСТРАЦИЯ ФН» до регистрации фискального накопителя (рисунок 45);
- «ПЕРЕРЕГИСТРАЦИЯ БЕЗ ЗАМЕНЫ ФН» после регистрации фискального носителя (рисунок 46).

Пункт 3 меню данного режима меняется в зависимости от состояния ККТ:

- «ЗАМЕНА ФН» до регистрации фискального носителя (рисуно[к 17\);](#page-43-0)
- «ЗАКРЫТИЕ ФН» после регистрации фискального носителя (рисуно[к 18\)](#page-43-1).

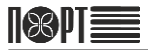

## ПОРТ-100 Ф

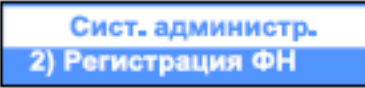

*Рисунок 45 – Пункт 2 меню режима «СИСТЕМНЫЙ АДМИНИСТРАТОР» до регистрации фискального накопителя*

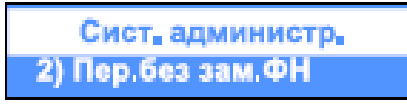

*Рисунок 46 – Пункт 2 меню режима «СИСТЕМНЫЙ АДМИНИСТРАТОР» после регистрации фискального накопителя*

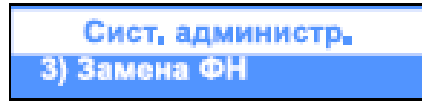

*Рисунок 17 – Пункт 3 меню режима «СИСТЕМНЫЙ АДМИНИСТРАТОР» до регистрации фискального накопителя*

<span id="page-43-1"></span><span id="page-43-0"></span>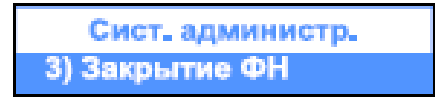

*Рисунок 18 – Пункт 3 меню режима «СИСТЕМНЫЙ АДМИНИСТРАТОР» после регистрации фискального накопителя*

## **3.3.6.1. Отчеты**

В данном режиме ККТ позволяет формировать следующие виды отчётов:

«ТЕКУЩЕЕ СОСТОЯНИЕ РАСЧЁТОВ» (1) «периодические отчёты» (2) «ПЕРЕРЕГИСТРАЦИЯ ФИСКАЛЬНОГО НОСИТЕЛЯ» (3) «ИСТОРИЯ ЗАМЕН ФИСКАЛЬНОГО НОСИТЕЛЯ» (4) «ИСТОРИЯ СТАВОК НДС» (5) «История замен электронного журнала» (6)

## **3.3.6.1.1. Отчет о текущем состоянии расчетов**

«ТЕКУЩЕЕ СОСТОЯНИЕ РАСЧЁТОВ» (1) – формирует отчёт о текущем состоянии ККТ;

## **3.3.6.1.2. Периодические отчеты**

«периодические отчёты» (2):

˗ «ПОЛНЫЙ ОТЧЁТ» (1) – может быть сформирован «ПОЛНЫЙ ФИСКАЛЬНЫЙ ОТЧЁТ ПОНОМЕРАМ СМЕН» (1) (в подменю «ОТЧЁТЫ» режима «СИСТЕМНЫЙ АДМИНИСТРАТОР» нажать последовательно кнопки  $\begin{bmatrix} 2 & 1 \end{bmatrix}$ ,  $\begin{bmatrix} 1 & 1 \end{bmatrix}$  на цифровой клавиатуре, ввести номер начального закрытого сменного отчёта, с которого снимаются показания, нажать кнопку итог , ввести номер конечного закрытого сменного отчёта, по который снимаются показания, нажать кнопку | ИТОГ), «ПОЛНЫЙ ФИСКАЛЬНЫЙ ОТЧЁТ ПО ДАТАМ» (2) (в подменю «ОТЧЁТЫ» режима «СИСТЕМНЫЙ АДМИНИСТРАТОР» нажать последовательно кнопки , , на цифровой клавиатуре, ввести дату, начиная с которой формируется отчёт по закрытым сменам, нажать кнопку ИТОГ, ввести номер конечного закрытого сменного отчёта, по который снимаются показания, нажать кнопку | ИТОГ); ˗ «СОКРАЩЁННЫЙ ОТЧЁТ» (2) может быть сформирован по номерам смен (в подменю «ОТЧЁТЫ» режима «СИСТЕМНЫЙ АДМИНИСТРАТОР» нажать последовательно кнопки  $\begin{vmatrix} 2 \\ 1 \end{vmatrix}$ ,  $\begin{vmatrix} 1 \\ 1 \end{vmatrix}$  на цифровой клавиатуре, ввести номер начального закрытого сменного отчёта, с которого снимаются показания, нажать кнопку  $\text{[MTOT]}$  ввести номер конечного закрытого сменного отчёта, по который снимаются показания, нажать кнопку **ИТОГ**) и по датам (в подменю «ОТЧЁТЫ» режима «СИСТЕМНЫЙ  $A$ ДМИНИСТРАТОР» нажать последовательно кнопки | 2 | 2 | + 2 | на цифровой клавиатуре, ввести дату, начиная с которой формируется отчёт по закрытым сменам, нажать кнопку **ИТОГ** ввести номер конечного

закрытого сменного отчёта, по который снимаются показания, нажать кнопку  $|$  ИТОГ $|$ :

#### **3.3.6.1.3. Отчеты о перерегистрациях и истории замен**

«ПЕРЕРЕГИСТРАЦИЯ ФИСКАЛЬНОГО НОСИТЕЛЯ»;

«ИСТОРИЯ ЗАМЕН ФИСКАЛЬНОГО НОСИТЕЛЯ» – формирует отчёт о количествах регистраций и перерегистраций;

«ИСТОРИЯ СТАВОК НДС» – формирует отчёт о ставках НДС, их изменениях и с какого отчёта произошли изменения в ставках;

«ИСТОРИЯ ЗАМЕН ЭЛЕКТРОННОГО ЖУРНАЛА» – формирует об электронном журнале, активизации его, номере и какие отчёты в нём записаны.

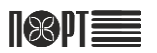

## **3.3.6.2. Регистрация ФН**

Зарегистрировать ККТ в ФНС можно двумя способами:

- в любом территориальном налоговом органе (подача заявления производится на бумажном носителе);
- через кабинет контрольно-кассовой техники на сайте ФНС www.nalog.ru (заявление оформляется в электронном виде).

При регистрации ККТ в ФНС налоговый орган предоставляет регистрационный номер ККТ, который нужно записать в фискальный накопитель ККТ.

## **3.3.6.2.1. Параметры регистрации ФН**

При регистрации фискального накопителя должны быть внесены следующие параметры:

- «ИНН» идентификационный номер налогоплательщика
- «РН ККТ» регистрационный номер ККТ (Получается в личном кабинете на портале www.nalog.ru)
- «СИСТЕМЫ НАЛОГООБЛОЖЕНИЯ» в соответствии с таблицей 19;

*Таблица 19 – Системы налогообложения*

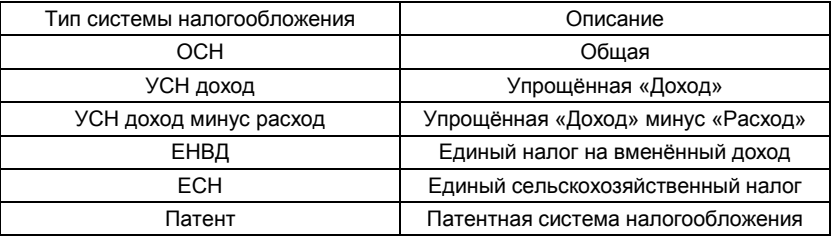

- «СНО ПО УМОЛЧАНИЮ» система налогообложения, которая будет использоваться по умолчанию.
- «НОМЕР ВЕРСИИ ФФД» версия формата фискальных данных.
- «ПОЛЬЗОВАТЕЛЬ» (необязательный параметр) наименование организациипользователя или фамилию, имя, отчество (при его наличии) индивидуального предпринимателя-пользователя (в ККТ можно задать до четырёх строк «Пользователь-1» – «Пользователь-4», которые будут печататься в заголовке чека, на каждой строке следует набрать информацию и подтвердить ввод нажатием кнопки

**ИТОГ**, затем нажатием кнопки **ИТОГ** перейти к заполнению следующего поля);

«АДРЕС РАСЧЕТОВ» (необязательный параметр)

– при расчёте в зданиях и помещениях: адрес здания и помещения с почтовым индексом;

- при расчёте в транспортных средствах: наименование и номер транспортного средства;

- адрес организации либо адрес регистрации индивидуального предпринимателя; - при расчёте в сети «Интернет»: адрес сайта пользователя.

Можно задать до двух строк: «Адрес расчетов-1» и «Адрес расчетов-2», которые тоже будут печататься в заголовке чека;

- «МЕСТО РАСЧЕТОВ» место расчетов, например "Торговый зал", "Офис" и т.п. «Место расчетов-1» … «Место расчетов-2» - можно задать до 2 строк, которые тоже будут печататься в заголовке чека.
- «АВТОНОМНЫЙ РЕЖИМ» режим функционирования ККТ, не предусматривающий передачу фискальных документов в налоговые органы в электронной форме через ОФД (таблица 20);

*Таблица 20 – Автономный режим*

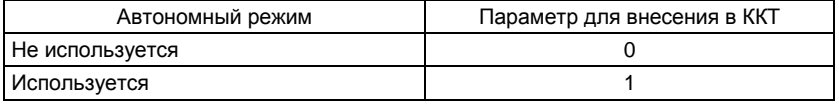

 «АВТОМАТИЧЕСКИЙ РЕЖИМ» – режим применения ККТ в составе автоматического устройства для расчётов при осуществлении расчётов с покупателем (клиентом) в автоматическом режиме с применением ККТ без участия уполномоченного лица организации или индивидуального предпринимателя (кассира) (таблица 21);

*Таблица 21 – Автоматический режим*

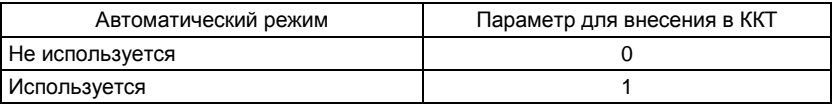

 «АС БСО» – применяется для формирования бланков строгой отчётности, где БСО – первичный учётный документ, приравненный к кассовому чеку, сформированный в электронной форме и (или) отпечатанный с применением автоматизированной системы для бланков строгой отчётности в момент расчёта между пользователем и клиентом за оказанные услуги, содержащий сведения о расчёте, подтверждающий факт его осуществления и соответствующий требованиям законодательства РФ о применении ККТ. (таблица 22);

*Таблица 22 – Признак БСО*

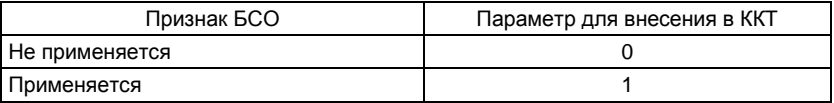

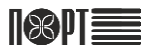

«ККТ ДЛЯ УСЛУГ» – признак работы в сфере услуг (таблица 23);

*Таблица 23 – Признак услуги*

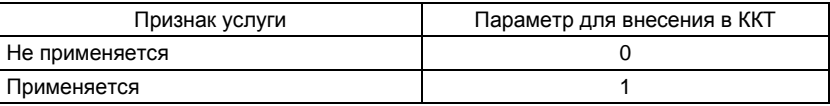

 «ШИФРОВАНИЕ (ШФД)» – признак шифрования электронных документов, передаваемых оператору фискальных данных (таблица 24);

*Таблица 24 – Признак шифрования*

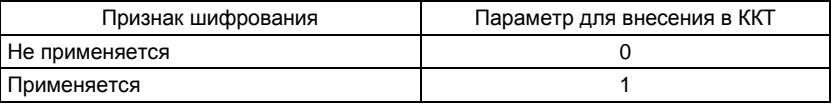

 «ККТ ДЛЯ ИНТЕРНЕТ» – признак работы ККТ применяемой, при осуществлении расчётов с использованием электронных средств платежа в сети «Интернет» (таблица 25);

*Таблица 25 – Признак расчётов в интернете*

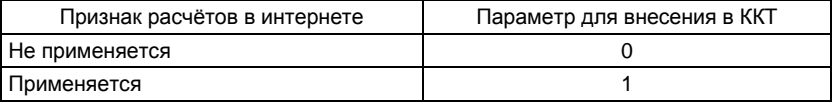

- «ПРИНТЕР В АВТОМАТЕ»- признак ККТ, предназначенной для применения в составе автоматического устройства для расчётов, применяемого банковским платёжным агентом (субагентом) или платёжным агентом (субагентом);
- «НОМЕР АВТОМАТА» –указываются сведения о номере автоматического устройства для расчётов, применяемого банковским платёжным агентом (субагентом) или платёжным агентом (субагентом), в случае если контрольно-кассовая техника является контрольно-кассовой техникой, предназначенной для применения в составе автоматического устройства для расчётов, применяемого банковским платёжным агентом (субагентом) или платёжным агентом (субагентом);
- «СИСТ. АДМИНИСТРАТОР» ФИО лица, уполномоченного выполнять действия с ФН.
- «ИНН СИСТ. АДМИН.» ИНН лица, уполномоченного выполнять действия с ФН.
- «НАИМЕНОВАНИЕ ОФД» наименование ОФД
- «ИНН ОФД» ИНН ОФД
- «ЭЛ. АДР. ОТПРАВИТЕЛЯ» адрес электронной почты пользователя ККТ
- «ОФД СЕРВЕР» *–* IP-адрес сервера оператора фискальных данных.
- «ОФД ПОРТ» *-* порт сервера ОФД
- «АДРЕС САЙТА ФНС»
- «TИП СВЯЗИ (0, 1, 2)» *-* «0», проводной интернету; - «1», мобильный интернету; - «2», WLAN.
- «ТАЙМЕР ФН» *– с 0 по 60*
- «ТАЙМЕР С» *– с 0 по 300*
- «ПАРАМЕТРЫ LAN» (только при «TИП СВЯЗИ (0-LAN, 1-GPRS, 2-WLAN)»=0):
	- DHCP (параметр определяет будет ли ККT получать IP-адрес от маршрутизатора, допустимые значения «Да» и «Нет» – выбираются кнопками  $\uparrow$   $\upmu$  , если параметр имеет значение «Да», то другие параметры пункта LAN вводить не надо);
		- IP IP-адрес ККТ в сети;
		- Маска подсети;
		- Шлюз IP-адрес шлюза;
		- Предпочитаемый DNS;
		- Альтернативный DNS.
- «ПАРАМЕТРЫ GPRS» (только при «TИП СВЯЗИ (0-LAN, 1-GPRS, 2-WLAN)»=1):
	- -APN имя точки доступа, выданное оператором используемой мобильной связи;
	- APN Username имя пользователя, выданное оператором используемой мобильной связи;

- APN Password – пароль доступа к интернету, выданный оператором используемой мобильной связи;

- тип модема – тип GSM-модема (допустимые значения: 0 – тип модема М72; 2 – тип модема М66);

 «ПАРАМЕТРЫ WLAN» (только при «TИП СВЯЗИ (0-LAN, 1-GPRS, 2-WLAN)»=2): перейти в пункт «НАЛОГОВЫЙ ТЕРМИНАЛ», нажать кнопку 2 и установить

следующие параметры:

- SSID уникальное имя сети WLAN;
- SSID пароль пароль доступа к интернету;
- Тип защиты тип защиты сети (открытая, WPA2, WPA, WEP);

- DHCP – определяет получение IP-адрес от маршрутизатора (допустимые значения «Да» и «Нет» вбираются кнопками  $\begin{pmatrix} 1 & | & | \ 1 & | & | \end{pmatrix}$ если параметр имеет значение «Да», то другие параметры пункта WLAN вводить не надо);

- IP IP-адрес ККТ в сети;
- Маска подсети;
- Шлюз IP-адрес шлюза;
- Предпочитаемый DNS;
- Альтернативный DNS.

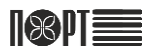

## **3.3.6.2.2. Действия при регистрации ФН**

ККТ должна быть в состоянии – до регистрации фискального накопителя (рисунок 17)

Вход в режим «РЕГИСТРАЦИЯ ФН» на ККТ следует осуществлять в следующем порядке:

 в меню «СИСТЕМНЫЙ АДМИНИСТРАТГОР» перейти к соответствующему пункту с помощью кнопок  $\uparrow \uparrow \downarrow \downarrow$  и нажать кнопку **ИТОГ** или нажать кнопку  $\downarrow$  на цифровой клавиатуре;

Ввод параметров регистрации ФН осуществляется последовательно. Изменение параметра и переход к следующему параметру подтверждается нажатием кнопки **ИТОГ**. Для полей с возможными значениями «Да» или «Нет» кассир может ввести 1 или 0, где 1 означает «Да», а 0 – «Нет», или, используя кнопки  $\uparrow$   $\uparrow$   $\downarrow$  , выбрать значение из списка возможных значений.

ККТ проверяет корректность вводимого РН ККТ, если он введен верно, то на дисплее оператора ничего не выводится, иначе выводится сообщение оператору об ошибке.

В случае некорректного ввода РН ККТ и получения сообщения о неверном вводе нажмите С и введите корректный РН ККТ.

После внесения всех параметров от ККТ будет получен запрос на печать и сохранение параметров.

Если Вы хотите проверить правильность внесения параметров, то нажмите , ККТ распечатает служебный чек для проверки введённых реквизитов. Если Вы допустили ошибку, то Вам нужно заново ввести корректные данные.

Если Вы уверены в правильности внесённых данных, то нажимайте **ИТОГ** 

После проверки правильности введенных параметров ККТ запросит подтверждения регистрации ФН.

Для отказа от регистрации ФН нажмите

Для подтверждения регистрации ФН нажмите итог

После подтверждения регистрации ФН ККТ предложит ввести новый пароль системного администратора. Введите новый пароль и нажмите | ИТОГ

После выполнения условий запроса ККТ напечатает отчёт о регистрации и передаёт в налоговый орган сведения, содержащиеся в сформированном отчёте о регистрации.

## **3.3.6.3. Перерегистрация ККТ без замены ФН**

После успешного выполнения регистрации фискального накопителя в меню «СИСТЕМНЫЙ АДМИНИСТРАТОР» появится пункт 2 «Перерегистрация без замены ФН» (рисунок 39). Этот вид перерегистрации проводится по нескольким причинам:

- смена ОФД;
- смена реквизитов пользователя;
- смена настроек ККТ.

#### **3.3.6.3.1. Параметры перерегистрации ККТ без замены ФН**

При перерегистрации ККТ без замены фискального накопителя должны быть внесены следующие параметры:

- «Системы налогообложения»;
- «СНО ПО УМОЛЧАНИЮ»
- «НОМЕР ВЕРСИИ ФФД»
- «Пользователь»
- «АДРЕС РАСЧЕТОВ»
- «МЕСТО РАСЧЕТОВ»
- «Автономный режим»
- «Автоматический режим»
- «АС БСО»
- «ККТ ДЛЯ услуг»
- «шифрованиЕ (ШФД)»
- «ККТ ДЛЯ Интернет»
- «ПРИНТЕР В АВТОМАТЕ»
- «Номер автомата»
- «СИСТ. АДМИНИСТРАТОР»
- «ИНН СИСТ. АДМИН.»
- «ПРИЧИНА ИЗМ. СВЕД. О ККТ» причина изменения сведений о ККТ. Здесь можно указать одну из трех причин перерегистрации ККТ без замены ФН.
	- Замена ОФД (1);
	- Изменение реквизитов (2);
	- Изменение настроек ККТ (3);
- «НАИМЕНОВАНИЕ ОФД»
- «ИНН ОФД» ИНН ОФД
- «ЭЛ. АДР. ОТПРАВИТЕЛЯ»
- «ОФД СЕРВЕР»
- «ОФД ПОРТ»
- «АДРЕС САЙТА ФНС»
- «ТИП СВЯЗИ (0, 1, 2)»
- $\bullet$  «ТАЙМЕР ФН»
- «ТАЙМЕР С»
- «ПАРАМЕТРЫ LAN» (только при «TИП СВЯЗИ (0-LAN, 1-GPRS, 2-WLAN)»=0):
- «ПАРАМЕТРЫ GPRS» (только при «TИП СВЯЗИ (0-LAN, 1-GPRS, 2-WLAN)»=1):
- «ПАРАМЕТРЫ WLAN» (только при «ТИП СВЯЗИ (0-LAN, 1-GPRS, 2-WLAN)»=2);

Описания параметров перерегистрации ККТ без замены ФН приведены в п. 3.3.6.1.1. настоящего РЭ

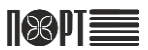

## **3.3.6.3.2. Действия при перерегистрации ККТ без замены ФН**

Действия оператора при перерегистрации ККТ в ФНС без замены ФН аналогичны действиям при регистрации ФН (п. 3.3.6.1.2.).

#### **3.3.6.4. Перерегистрация ККТ с заменой ФН**

Перерегистрация ККТ в ФНС с заменой фискального носителя проводится в случае выхода из строя данного носителя или при истечении срока действия ключа фискального признака, который содержится в фискальном носителе.

*ВНИМАНИЕ! ОТЧЁТ О ЗАКРЫТИИ ФИСКАЛЬНОГО НОСИТЕЛЯ ДЛЯ ККТ, МОЖЕТ БЫТЬ СФОРМИРОВАН ТОЛЬКО ПОСЛЕ ПОЛУЧЕНИЯ ПОДТВЕРЖДЕНИЙ ОФД ДЛЯ ВСЕХ ФИСКАЛЬНЫХ ДОКУМЕНТОВ, СФОРМИРОВАННЫХ ККТ, НАЧИНАЯ С ОТЧЁТА О РЕГИСТРАЦИИ ИЛИ ОТЧЁТА ОБ ИЗМЕНЕНИИ ПАРАМЕТРОВ РЕГИСТРАЦИИ, СФОРМИРОВАННОГО В СВЯЗИ С ЗАМЕНОЙ ФИСКАЛЬНОГО НОСИТЕЛЯ. ПЕРЕД ЗАКРЫТИЕМ ФИСКАЛЬНОГО НОСИТЕЛЯ НЕОБХОДИМО ПРОВЕРИТЬ НАЛИЧИЕ НЕПЕРЕДАННЫХ ЧЕКОВ, ПАРАМЕТР «КОЛИЧЕСТВО СООБЩЕНИЙ ДЛЯ ОФД» ДОЛЖЕН ИМЕТЬ ЗНАЧЕНИЕ 0.*

#### **3.3.6.4.1. Действия при перерегистрации ККТ в ФНС с заменой ФН**

В режиме «СИСТЕМНЫЙ АДМИНИСТРАТОР» нажать кнопку | 3 | на цифровой клавиатуре, чтобы выбрать пункт «Закрытие ФН» и нажать кнопку **ИТОГ**, при этом на дисплее появится изображение в соответствии с рисунком

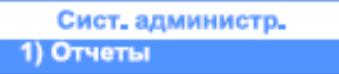

*Рисунок 49 – Закрытие фискального накопителя*

После выбора пункта «Закрытие ФН» на дисплее появится запрос на подтверждение закрытия ФН: чтобы отказаться – нажать кнопку **С**, чтобы подтвердить – нажать кнопку **ИТОГ**. После нажатия кнопки **ИТОГ** будет напечатан отчёт о закрытии фискального носителя. После этого следует выключить ККТ, демонтировать фискальный накопитель и установить новый в соответствии с указаниями п. 3.2. настоящего РЭ.

## **3.3.6.5. Ставки НДС**

В ККТ в режиме «СИСТЕМНЫЙ АДМИНИСТРАТОР» есть возможность запрограммировать работу с шестью налоговыми группами:

- НДС А с возможность программирования в пределах от 0 % до 100 %;
- НДС Б с возможность программирования в пределах от 0 % до 100 %;
- НДС В с возможность программирования в пределах от 0 % до 100 %;
- НДС  $\Gamma$  с возможность программирования в пределах от 0 % до 100 %;
- НДС Д с возможность программирования в пределах от 0 % до 100 %;
- НДС Е с возможность программирования в пределах от 0 % до 100 %.

В подменю «Ставки НДС» задаются параметры налоговых групп ККТ (величина ставки, возможность работы ККТ с НДС, возможность работы ККТ без НДС). Каждая группа НДС имеет следующие подменю:

- разрешена в данном подменю задаётся величина ставки;
- без НДС в данном подменю выбирается работа ККТ со ставкой;
- запрещена в данном подменю запрещается работа ККТ с НДС.

## **3.3.7. Режим «СВЯЗЬ С КОМПЬЮТЕРОМ»**

Режим «СВЯЗЬ С КОМПЬЮТЕРОМ» (6) позволяет программировать ККТ, регистрировать продажи, печатать отчёты с помощью подключённого к ней ПК (поддерживаемые в этом режиме команды описаны в специальной документации). Перед началом использования данного режима необходимо настроить параметры подключения ККТ к ПК.

## **3.3.8. Режим «СЕРВИС»**

Вход в режим «СЕРВИС» следует осуществлять в следующем порядке:

• в главном меню перейти к соответствующему пункту с помощью кнопок

или 7 на цифровой клавиатуре;

- ввести пароль в соответствии с указаниями п. 3.3.1. настоящего РЭ (по умолчанию пароль режима «СЕРВИС» - 70);
- подтвердить выбор режима кнопкой **ИТОГ**, при этом изображение на дисплее должно соответствовать приведённому на рисунке 50

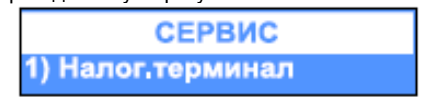

*Рисунок 50 – Начало работы в режиме «СИСТЕМНЫЙ АДМИНИСТРАТОР»*

Действия кассира при настройке параметров режима "Сервис" и используемые при этом кнопки идентичны описанным в п[. 0](#page-15-0) настоящего РЭ.

В данном режиме доступны следующие параметры и действия:

- «НАЛОГОВЫЙ ТЕРМИНАЛ» (1);
- «ДАТА СЕРВИСНОГО ОБСЛУЖИВАНИЯ» (2);
- «ТЕКСТ И ПАРОЛЬ» (3)

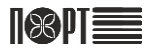

- «ОЧИСТКА ВСЕХ ТОВАРОВ» (4);
- «ТИП КЛИЕНТСКОГО ДИСПЛЕЯ» (5):
- «ОБНУЛЕНИЕ ОЗУ» (6);
- «ЗАВОДСКИЕ УСТАНОВКИ» (7);
- «АВАРИЙНОЕ ЗАКРЫТИЕ ФН» (8)

## **3.3.8.1. Налоговый терминал**

«НАЛОГОВЫЙ ТЕРМИНАЛ» предоставляет возможность настроить параметры связи ККТ с сервером ОФД.

- «ПАРАМЕТРЫ СВЯЗИ» (1) (LAN, GPRS, WLAN).
- «GPRS» (2) или «WLAN» (2)
- «ПАРАМЕТРЫ LAN» (3)
- «ПЕЧАТЬ ПАРАМЕТРОВ» (4)

## **3.3.8.1.1. Параметры связи**

В параметрах связи установить следующие значения (подтверждение ввода каждого параметра – кнопка  $|$  **ИТОГ** $|$ :

- тип связи: проводной интернет (LAN) «0», мобильный интернет (GPRS) «1», беспроводной интернет (WLAN) – «2»;
- таймер фискального носителя от 0 до 60;
- таймер сервера от 0 до 300.

После ввода параметров ККТ выдаст запрос на подтверждение печати служебного чека для проверки введённых реквизитов. Если реквизиты введены верно, следует нажать кнопку **ИТОГ**, если допущена ошибка, следует заново внести корректные данные.

## **3.3.8.1.2. GPRS / WLAN**

Параметры GPRS будут отображаться в меню, если значение параметра «тип связи» установлено «1». Для связи по GPRS в ККТ должна быть установлена SIMкарта выбранного оператора связи (п. 3.2. настоящего РЭ). Данное меню позволяет установить следующие параметры настроек связи:

- APN имя точки доступа, выданное оператором используемой мобильной связи;
- APN Username имя пользователя, выданное оператором используемой мобильной связи;
- APN Password пароль доступа к интернету, выданный оператором используемой мобильной связи;
- тип модема тип GSM-модема (допустимые значения: 0 тип модема М72; 2 тип модема М66).

Параметры WLAN будут отображаться в меню, если значение параметра «тип связи» установлено «2». Данное меню позволяет установить следующие параметры настроек связи:

- SSID уникальное имя сети WLAN;
- SSID пароль пароль доступа к интернету;
- Тип защиты тип защиты сети (открытая, WPA2, WPA, WEP);
- DHCP определяет получение IP-адрес от маршрутизатора (допустимые значения «Да» и «Нет» вбираются кнопками  $\Box$  и  $\Box$  если параметр имеет значение «Да», то другие параметры пункта WLAN вводить не надо).
- IP IP-адрес ККТ в сети;
- Маска подсети:
- Шлюз IP-адрес шлюза;
- Предпочитаемый DNS;
- Альтернативный DNS;

## **3.3.8.1.3. Параметры LAN**

Параметры LAN будут отображаться в меню, если значение параметра «тип связи» установлено «0». Данное меню позволяет установить следующие параметры настроек связи:

- DHCP (параметр определяет будет ли ККT получать IP-адрес от маршрутизатора, допустимые значения «Да» и «Нет» – выбираются кнопками  $\uparrow$   $\upmu$  ,  $\downarrow$  ecли параметр имеет значение «Да», то другие параметры пункта LAN вводить не надо).
- IP IP-адрес ККТ в сети;
- Маска подсети;
- Шлюз IP-адрес шлюза;
- Предпочитаемый DNS;
- Альтернативный DNS;

## **3.3.8.1.4. Печать параметров**

Печатаются параметры введенные при регистрации/перерегистрации ФН.

#### **3.3.8.2. Дата сервисного обслуживания**

Вводится дата и время следующего сервисного обслуживания.

## **3.3.8.3. Текст и пароль ЦТО**

Здесь вводятся:

- 10 строк предупреждения, которое будет выводиться на дисплей при включении ККТ после наступления даты сервисного обслуживания;

- Наименование и ИНН сервисного центра, обслуживающего ККТ (не передается серверу ОФД);

- Пароль режима «СЕРВИС»;

- Пароль режима «СИСТЕМНЫЙ АДМИНИСТРАТОР».

## **3.3.8.4. Очистка всех товаров**

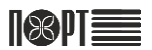

#### **3.3.8.5. Тип клиентского дисплея**

Дисплей покупателя может быть двух типов: графический и текстовый. Если информация на дисплее клиента не видна или видна частично, то его тип должен быть изменен. Меню дает возможность для этого изменения. Для смены типа

дисплея выберите параметр «тип клиентского дисплея» и нажмите кнопку **ИТОГ** 

для отмены –  $\|C\|$ . После выполнения операции необходимо выключить и включить ККТ.

#### **3.3.8.6. Обнуление ОЗУ**

Для выполнения «ОБНУЛЕНИЕ ОЗУ» требуется установить сервисную перемычку. При выполнении данной команды происходит обнуление ОЗУ и проверяются записи в электронном журнале. ККТ восстанавливает ежедневные записи данных из электронного журнала, проверяет базу данных товаров и, при обнаружении повреждений, исправляет ее.

#### **3.3.8.7. Заводские установки**

Для выполнения команды «ЗАВОДСКИЕ УСТАНОВКИ» требуется установить сервисную перемычку. При выполнении этой команды все настройки ККТ сбрасываются на значения, установленные заводом-изготовителем по умолчанию.

#### **3.3.8.8. Аварийное закрытие ФН**

## **3.3.9. Режим «ТЕСТЫ»**

Вход в режим «ТЕСТЫ» следует осуществлять в следующем порядке:

• в главном меню перейти к соответствующему пункту с помощью кнопок

или  $\begin{array}{|c|c|c|}\n\hline\n & \mathbf{8} & \mathbf{H}\n\end{array}$ на цифровой клавиатуре;

- ввести пароль в соответствии с указаниями п. 3.3.1. настоящего РЭ;
- подтвердить выбор режима кнопкой **ИТОГ**, при этом изображение на дисплее должно соответствовать приведённому на рисунке 51.

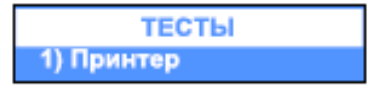

*Рисунок 51 – Начало работы в режиме «ТЕСТЫ»*

Для активации теста следует нажать соответствующую номеру теста по таблице 26 кнопку на цифровой клавиатуре или с помощью кнопок выбрать его из меню и нажать кнопку **ИТОГ** 

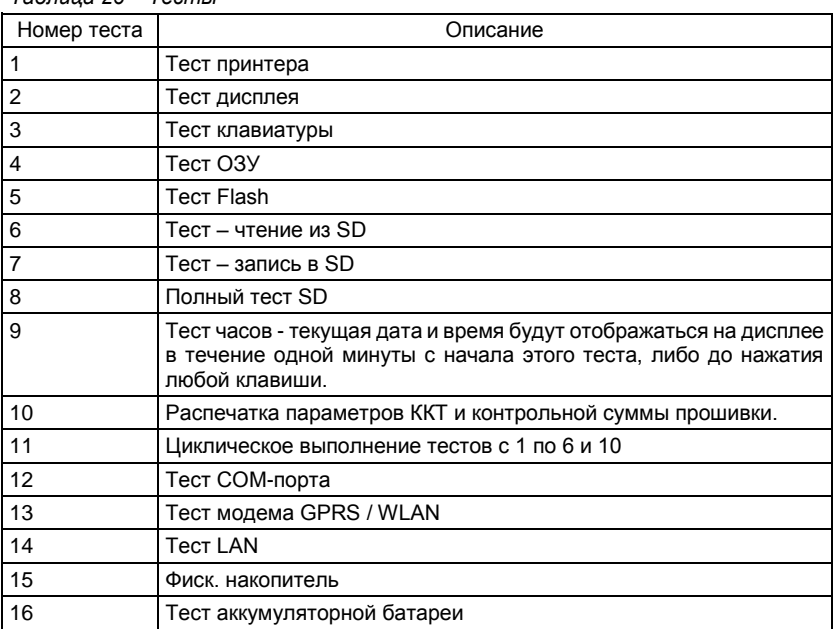

#### *Таблица 26 – Тесты*

## **3.3.9. Режим «Электронный журнал»**

Вход в режим «ЭЛЕКТРОННЫЙ ЖУРНАЛ» следует осуществлять в следующем порядке:

- в главном меню перейти к соответствующему пункту с помощью кнопок или  $\blacksquare$  На цифровой клавиатуре;
- ввести пароль в соответствии с указаниями п. 3.3.1. настоящего РЭ;
- подтвердить выбор режима кнопкой **ИТОГ**, при этом изображение на дисплее должно соответствовать приведённому на рисунке 52.

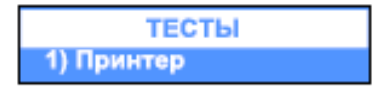

*Рисунок 52 – Начало работы в режиме «ЭЛЕКТРОННЫЙ ЖУРНАЛ»*

Данный режим позволяет кассиру выполнять запросы к данным электронного журнала, сохраненным на SD-карте ККТ. Это также позволяет ККТ проверять данные, хранящиеся в журнале, читать общую информацию о журнале и подготавливать носитель для хранения журнала.

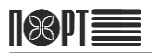

ККТ предоставляет возможность печати копии любого оформленного с момента фискализации документа. Поиск документов возможен по номеру или по дате и времени. Возможна печать копий документов выбранного типа за определенный период.

Для вывода на печать отчётов о закрытии смены (1), фискальных чеков (2), служебных чеков (3), чеков всех типов (4) следует выбрать тип чека кнопкой на цифровой клавиатуре и выбрать способ поиска:

по номеру: нажать кнопку , набрать номер первого отчёта диапазона, нажать

кнопку **ИТОГ**, набрать номер последнего отчёта диапазона, нажать кнопку **ИТОГ** 

по дате и времени: нажать кнопку  $\overline{2}$ , набрать номер первого отчёта диапазона,

нажать кнопку **ИТОГ**, набрать номер последнего отчёта диапазона, нажать кнопку ИТОГ .

Опция «ВЕРИФИКАЦИЯ» режима «ЭЛЕКТРОННЫЙ ЖУРНАЛ» проверяет документы, сохраненные в электронном журнале на корректность. В данном меню есть возможность выбора трёх подменю:

- чеки данное подменю позволяет сравнить корректность записи чеков в электронном журнале;
- по отчётам данное подменю позволяет сравнить корректность записи закрытых сменных отчётов в электронном журнале с выбором номеров отчётов;
- все отчёты данное подменю позволяет сравнить корректность записей закрытых сменных отчётов в электронном журнале без выбора номеров отчётов.

Опция «История электронного журнала» режима «ЭЛЕКТРОННЫЙ ЖУРНАЛ» осуществляет распечатку чека с краткими сведениями об электронном журнале.

Опция «НОВЫЙ ЭЛЕКТРОННЫЙ ЖУРНАЛ» позволяет подготовить новый модуль памяти для использования в качестве электронного журнала и распечатывает документ со следующим номером, датой и временем активации нового журнала. Эта операция выполняется только сервисным специалистом.

## **3.3.10. Режим «ВЫКЛЮЧЕНИЕ КАССЫ»**

Для выключения ККТ в главном меню следует выбрать режим «ВЫКЛЮЧЕНИЕ

КАССЫ» с помощью кнопок  $\uparrow$  и  $\downarrow$  или кнопкой  $\downarrow$  на цифровой клавиатуре. Подтвердить выбор нажатием кнопки **ИТОГ** 

## **3.4. Подключение технических средств контроля налоговых органов**

Схема подключения ККТ модели «ПОРТ-100 Ф» к техническим средствам контроля налоговых органов (ТС КНО) показана на рисунке 53. Следует подключить ККТ модели «ПОРТ-100 Ф» к ТС КНО с помощью кабеля из комплекта поставки изделия, войти в режим «СВЯЗЬ С КОМПЬЮТЕРОМ», где выбрать порт и скорость соединения.

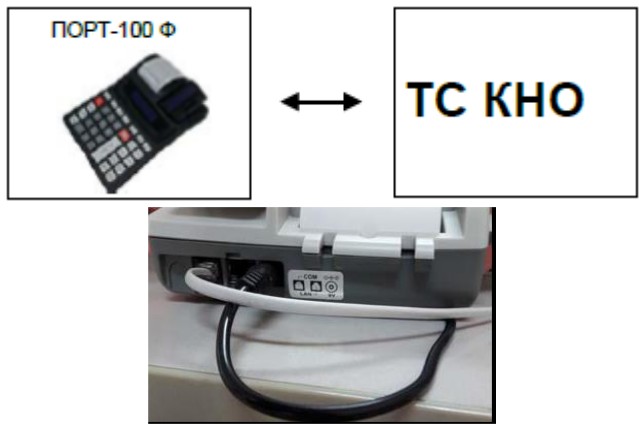

*Рисунок 53 – Схема подключения к ККТ технических средств контроля*

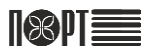

## **4. Техническое обслуживание**

## **4.1. Общие требования**

Техническое обслуживание ККТ производят следующие организации:

- центры технического обслуживания (ЦТО), в случаях, когда необходимо произвести регистрацию ККТ в налоговой инспекции и ежегодную проверку исправности, снятие ККТ с учёта;
- поставщики (производители) ККТ для поддержки гарантийного срока эксплуатации изделия.

Ежедневное ТО ККТ и подготовку изделия к рабочему дню производит кассир. Кассиры должны быть снабжены следующими принадлежностями по уходу за ККТ:

- ПИНЦЕТ ДЛЯ ИЗЪЯТИЯ ЗАСТОЯВШИХ ЧЕКОВЫХ ЛЕНТ;
- безворсовая ветошь;
- средство для очистки пластиковых поверхностей.

## **4.2. Порядок технического обслуживания ККТ**

Перед включением ККТ следует осмотреть изделие в соответствии с указаниями п.п. [0](#page-11-0) – [0](#page-11-1) настоящего РЭ, протереть корпус от пыли сухой безворсовой ветошью, сильные загрязнения удалить с помощью средства для очистки пластиковых поверхностей.

После включения следует убедиться, что в ККТ установлен бумажный носитель для термопринтера. При необходимости установить его, следуя указаниям п.п. [0,](#page-13-0) [0](#page-13-1) настоящего РЭ.

## **5. Текущий ремонт**

## **5.1. Общие положения**

Все виды ремонта ККТ производит квалифицированный персонал предприятияизготовителя изделия (поставщика) или сервисными организациями, перечень которых приведён на сайте производителя и в паспорте на изделие.

Сервисные организации в период гарантийного срока осуществляют безвозмездный ремонт или замену узлов ККТ, если будет установлено, что неисправность наступила не по вине потребителя.

Некоторые ошибки в работе ККТ кассир может устранить собственными силами. Перечень возможных ошибок и методы их устранения приведены в таблице 27.

| Сообщение            | Причина и способ устранения                                             |
|----------------------|-------------------------------------------------------------------------|
| Не подключен принтер | Позвоните производителю или в службу поддержки                          |
| SD не подключена     | Позвоните производителю или в службу поддержки                          |
| ЭЖ не найден!        | Позвоните производителю или в службу поддержки                          |
| Нет SIM-карты        | Позвоните производителю или в службу поддержки                          |
| Обратитесь в сервис! | Позвоните производителю или в службу поддержки                          |
| Нет бумаги!          | Вставьте рулон бумаги правильно и нажмите С                             |
| Не подключен дисплей | Позвоните производителю или в службу поддержки                          |
| Нажмите (С)          | Ошибка кассира                                                          |
| Операция невозможна  | Ошибка кассира                                                          |
| Нет номера товара!   | Не верный код товара. Введите правильный код.                           |
| Переполн. Цена*Колич | Введённое количество слишком большое. Введите<br>количество по частям   |
| Нет цены             | Введите цену (например, для товара с ценой 2)                           |
| Нет штрихкода!       | В базе нет штрих-кода                                                   |
| Переполн. товаров    | Снимите отчет о закрытии по товарам                                     |
| Переполн. количеств  | Снимите отчет о закрытии по товарам                                     |
| Сообщение            | Причина и способ устранения                                             |
| Переполн. регистров  | Снимите отчет о закрытии смены                                          |
| Чек открыт!          | Попытка выйти из режима регистрации при открытом<br>чеке                |
| Чек закрыт!          | Нажата клавиша оплаты при закрытом чеке                                 |
| Нет наличности!      | Введена<br>сумма выплаты,<br>превышающая<br>СУММУ<br>наличности в кассе |

*Таблица 27 – Возможные ошибки и методы их устранения*

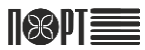

## ПОРТ-100 Ф

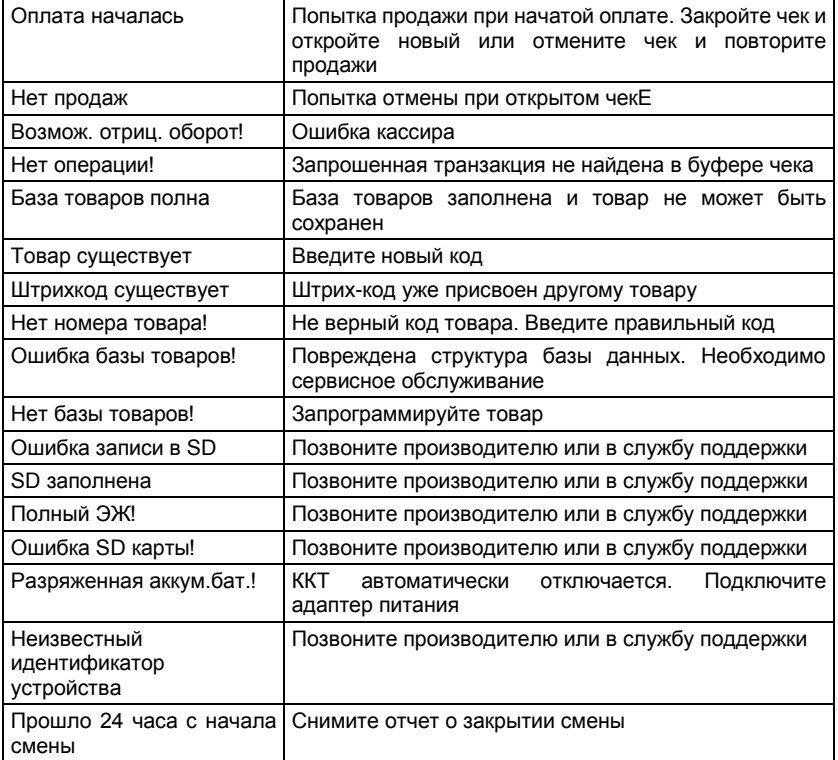

## **6. Транспортирование и хранение**

## **6.1. Транспортирование**

Транспортирование ККТ в упаковке должно производиться в закрытых железнодорожных вагонах, трюмах судов и автомобилях с защитой от дождя и снега, в соответствии с правилами перевозки грузов принятыми на этих видах транспорта.

## **6.2. Хранение**

Хранение ККТ осуществляется в закрытых или других помещениях с естественной вентиляцией без искусственно регулируемых климатических условий, где колебания температуры и влажности воздуха существенно меньше, чем на открытом воздухе (например, каменные, бетонные, металлические с теплоизоляцией и другие хранилища), расположенные в макроклиматических районах с умеренным и холодным климатом.

Температура хранения от плюс 40 до минус 50 °С.

Гарантийный срок хранения ККТ до ввода в эксплуатацию – 9 месяцев со дня продажи.

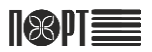

## **7. Утилизация**

Разборка и утилизация ККТ, а также узлов и блоков, снятых с ККТ и не подлежащих восстановлению, производится сотрудниками лица, аккредитованного предприятием-изготовителем.

ККТ не представляет опасности для жизни и здоровья людей и окружающей среды.

При утилизации с ККТ должен быть демонтирован фискальный накопитель, который должен храниться в течении 5 лет на предприятии, эксплуатировавшем ККТ.

Все узлы, кроме фискального носителя, до истечения срока 5 лет с начала хранения подлежат утилизации через организации приема вторсырья.

## **Перечень нормативных документов**

ГОСТ 2.610-2006 Единая система конструкторской документации. Правила выполнения эксплуатационных документов ГОСТ 14192-96 Маркировка грузов

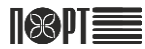

# **Перечень принятых сокращений**

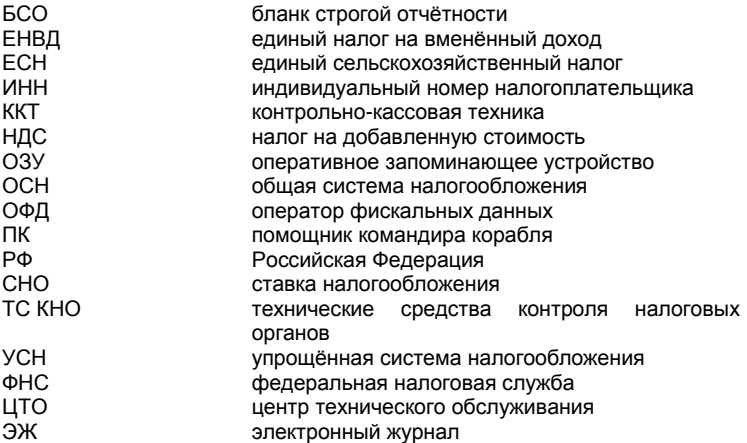

# **Список таблиц**

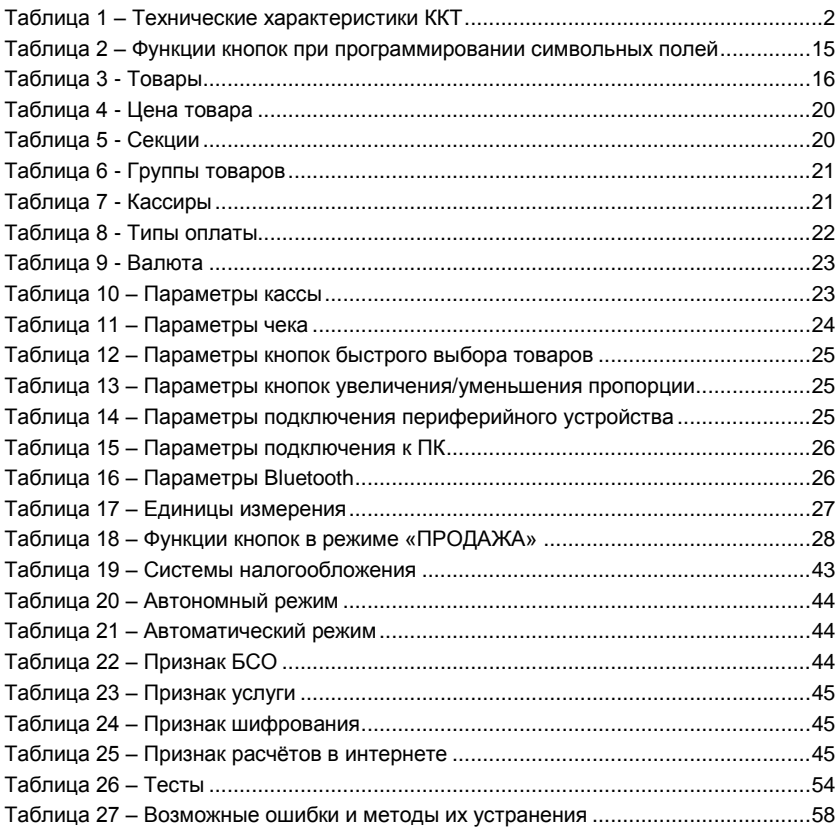

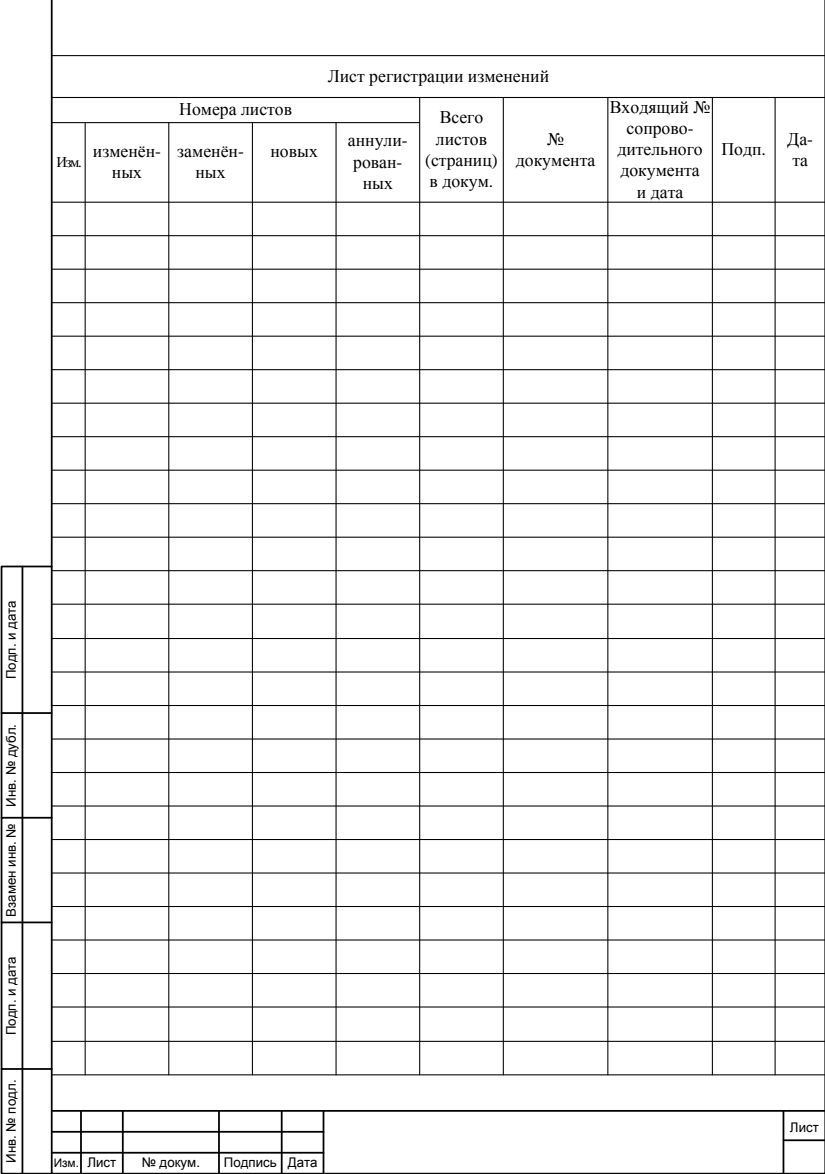